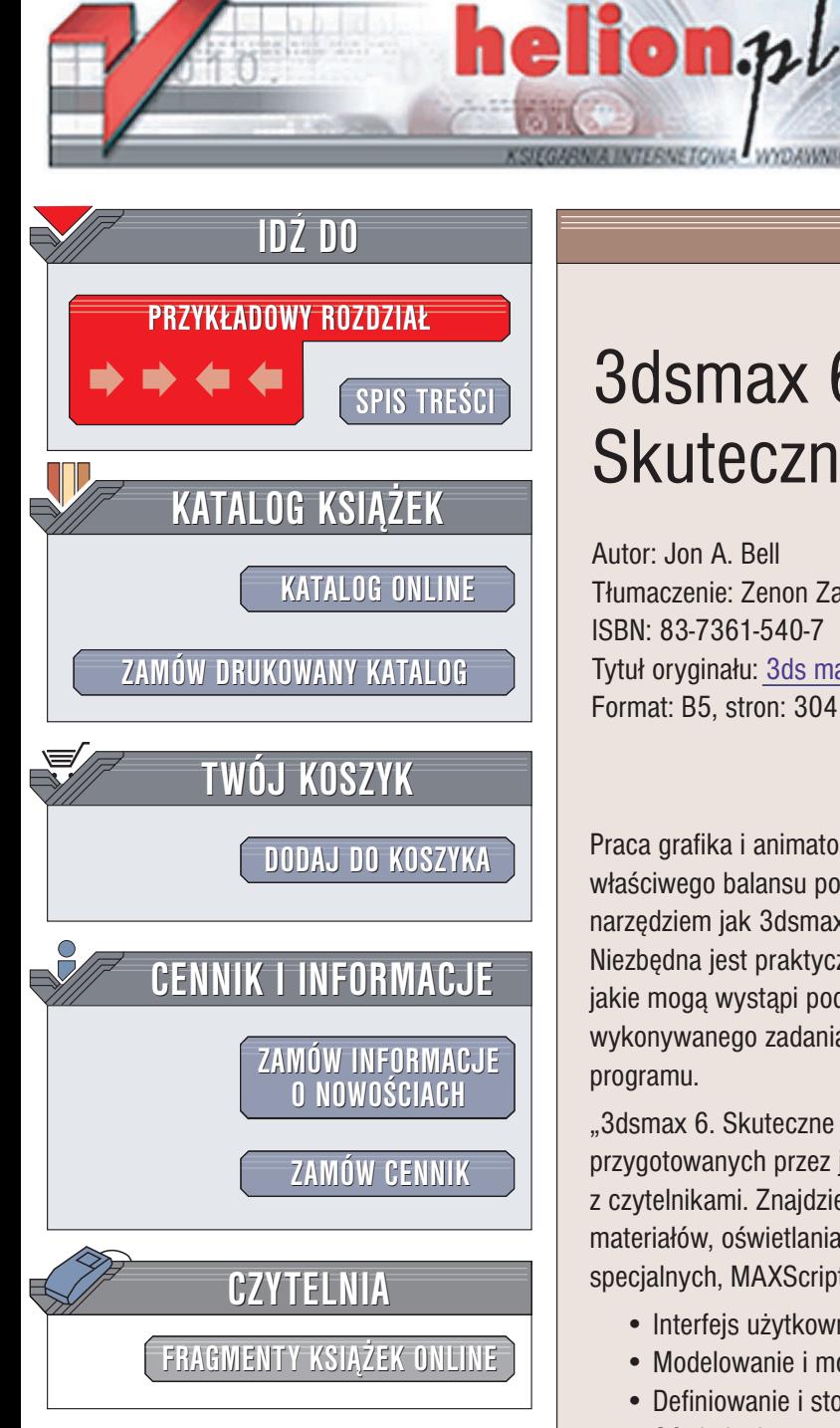

Wydawnictwo Helion ul. Chopina 6 44-100 Gliwice tel. (32)230-98-63 e-mail: [helion@helion.pl](mailto:helion@helion.pl)

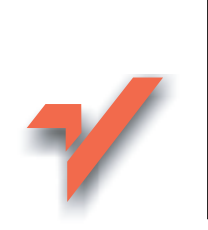

## 3dsmax 6. Skuteczne rozwiązania

Autor: Jon A. Bell Tłumaczenie: Zenon Zabłocki ISBN: 83-7361-540-7 Tytuł oryginału: 3ds max 6 [Killer](http://www.amazon.com/exec/obidos/ASIN/0735713863) Tips Format: B5, stron: 304

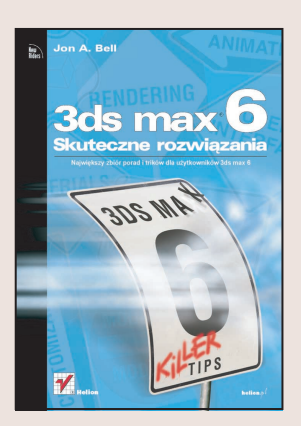

Praca grafika i animatora 3D to ciągły wyścig z czasem i konieczność znalezienia właściwego balansu pomiędzy szybkościa i precyzia pracy. Efektywna praca z takim narzędziem jak 3dsmax 6 wymaga nie tylko znajomości jego funkcji i poleceń. Niezbędna jest praktyczna wiedza, dzięki której można poradzić sobie z problemami, jakie mogą wystąpi podczas pracy i ułatwiająca dobór właściwej funkcji do wykonywanego zadania. Takiej wiedzy nie nabywa się wertując dokumentację programu.

"3dsmax 6. Skuteczne rozwiazania" to zbiór ponad 300 wskazówek i porad przygotowanych przez jednego z guru grafiki 3D, który dzieli się swoją wiedzą z czytelnikami. Znajdziesz w niej wskazówki dotyczące modelowania, tworzenia materiałów, oświetlania sceny, tworzenia animacji, renderowania, efektów specjalnych, MAXScript i wiele innych.

- Interfejs użytkownika i konfigurowanie programu
- Modelowanie i modyfikowanie obiektów
- Definiowanie i stosowanie materiałów
- Oświetlanie sceny i efekty specjalne związane z oświetleniem

- Animowanie obiektów ścieżki ruchu, kontrolery animacji i kinematyka odwrotna
- Rendering na potrzeby ró¿nych mediów
- Video Post i efekty specialne
- Współpraca z innymi aplikacjami

Przeczytaj tę książkę. Będziesz zaskoczony zwiększeniem efektywności i szybkości swojej pracy.

<span id="page-1-0"></span>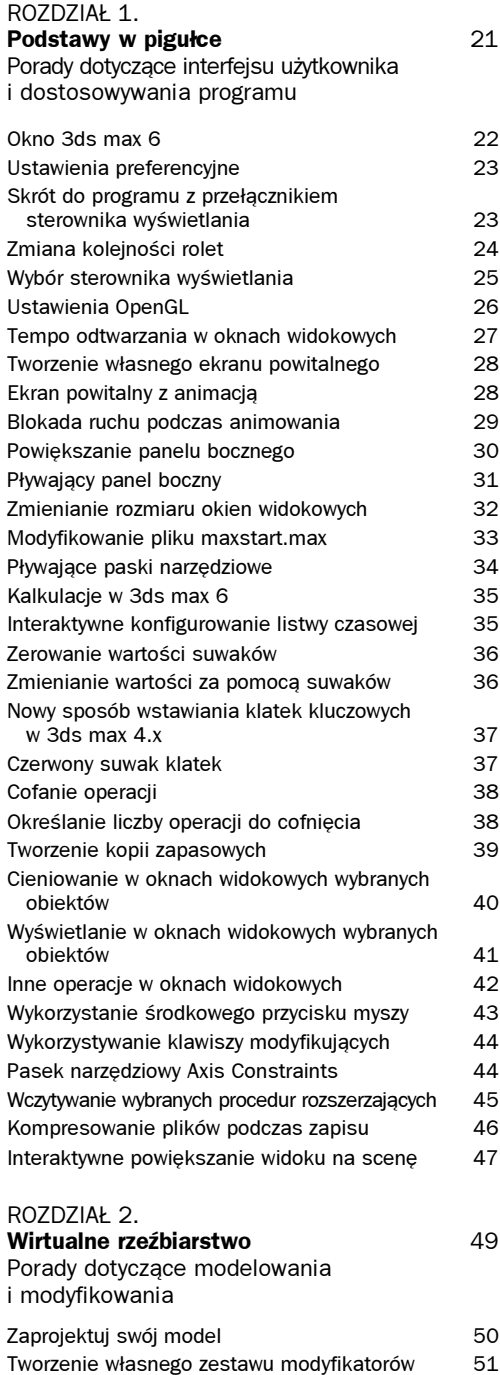

Definiowanie nazwanych zestawów wyboru 52

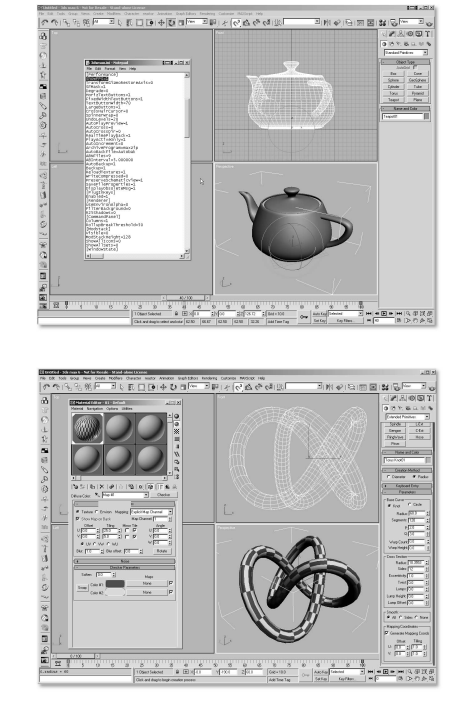

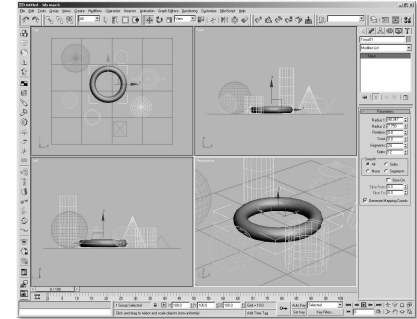

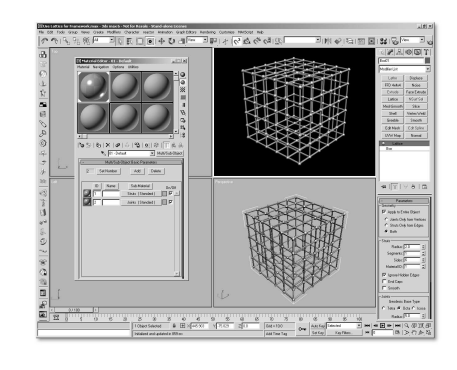

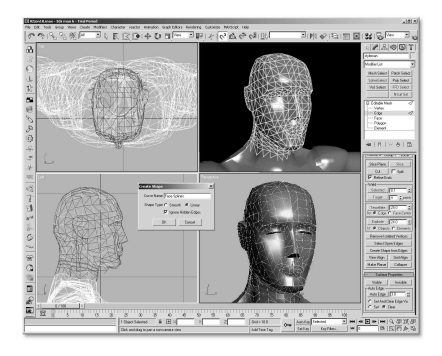

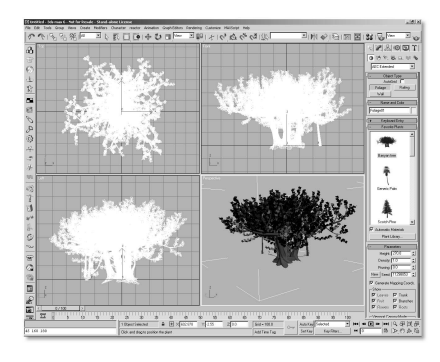

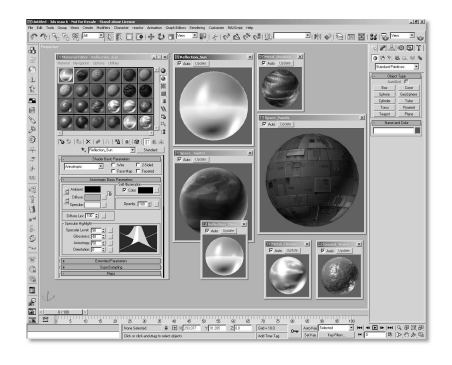

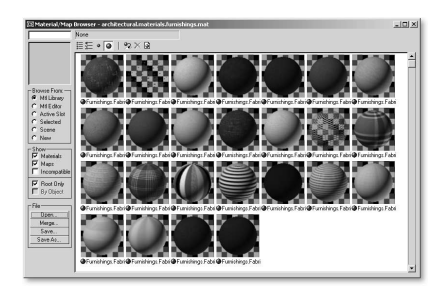

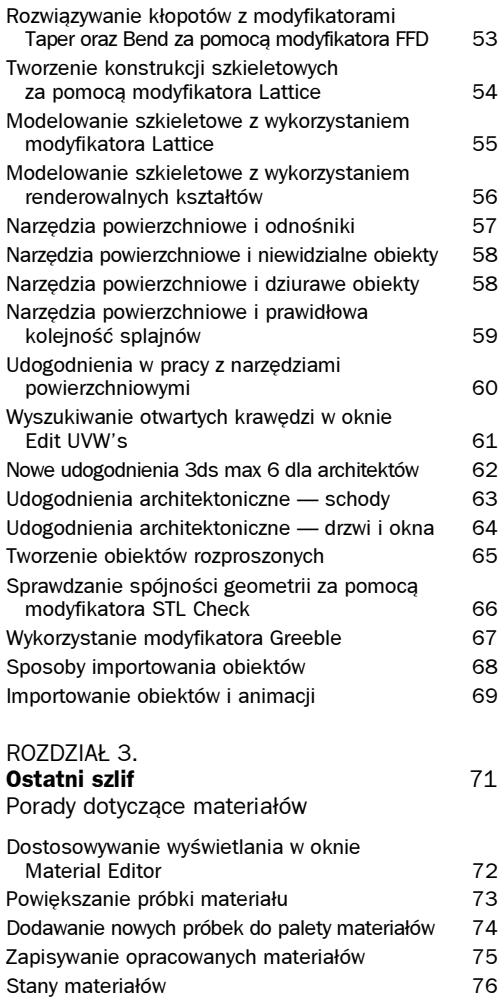

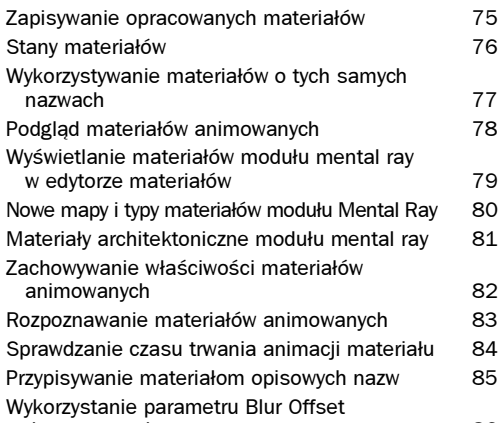

do rozmywania map 86

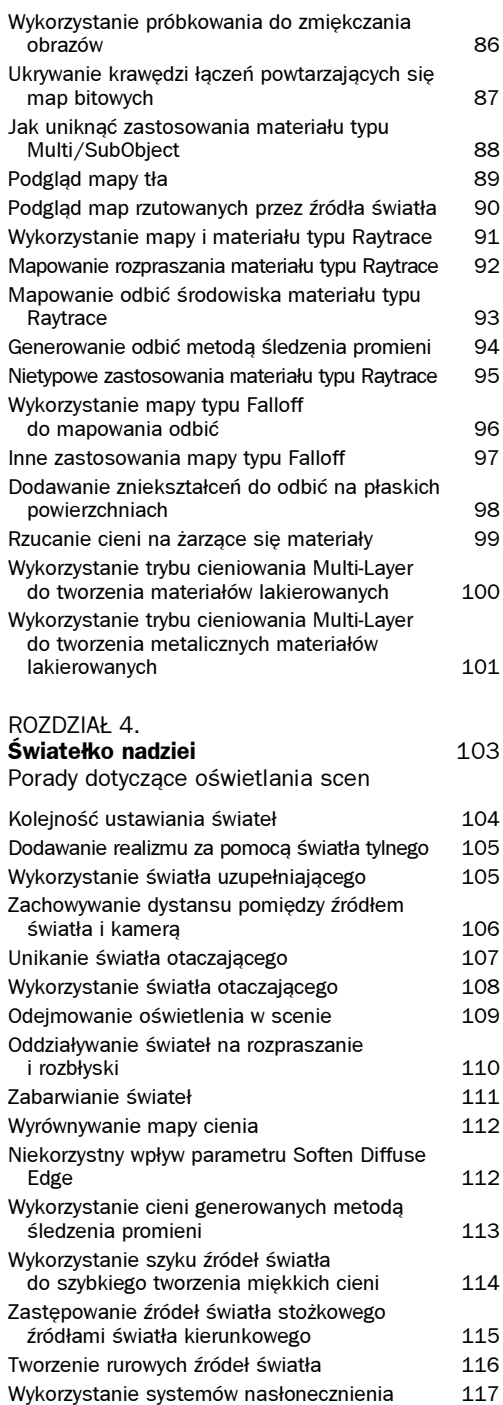

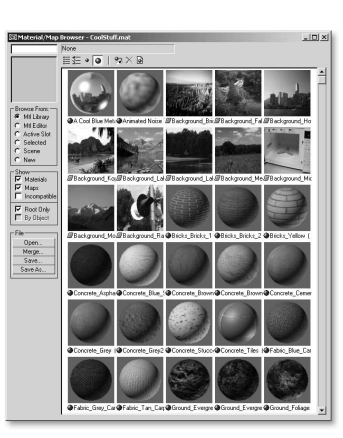

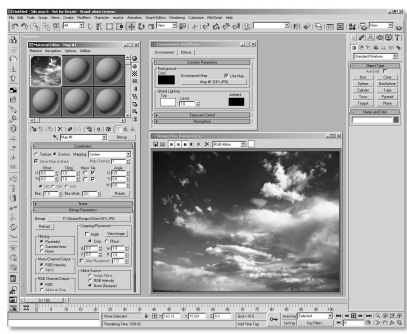

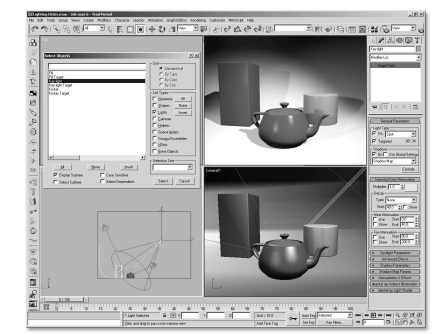

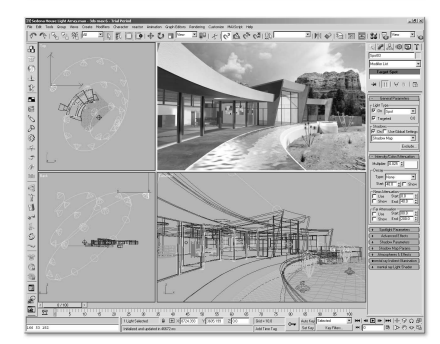

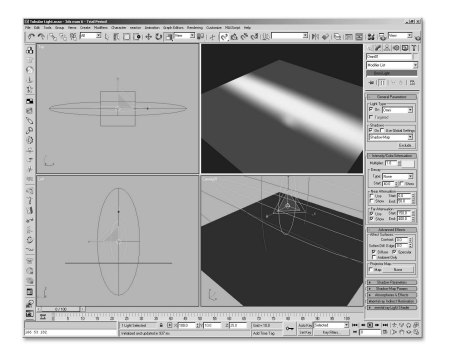

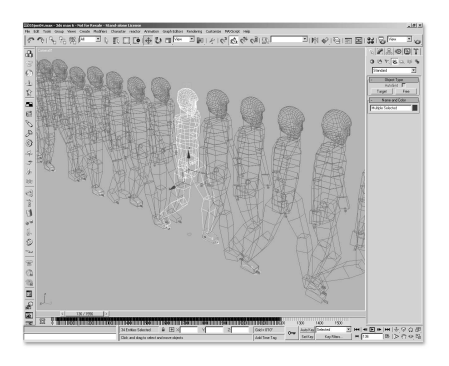

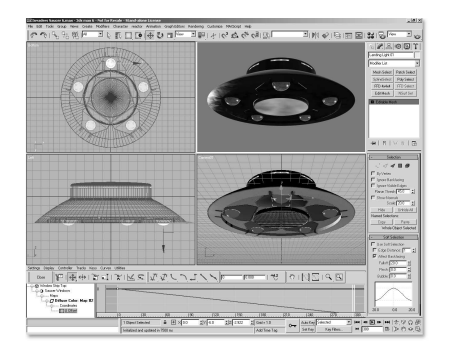

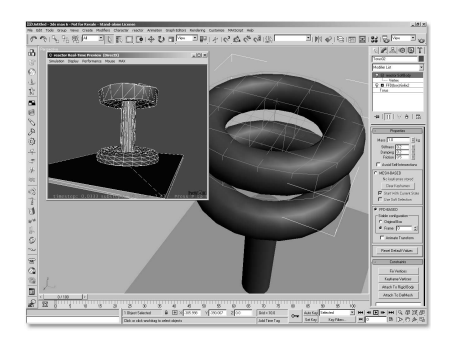

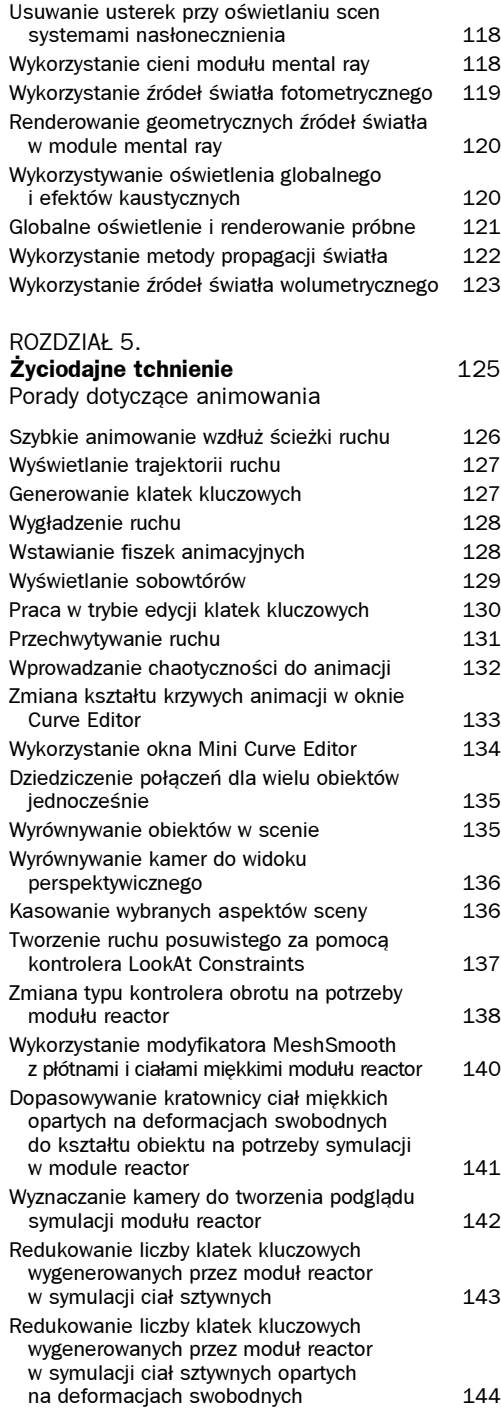

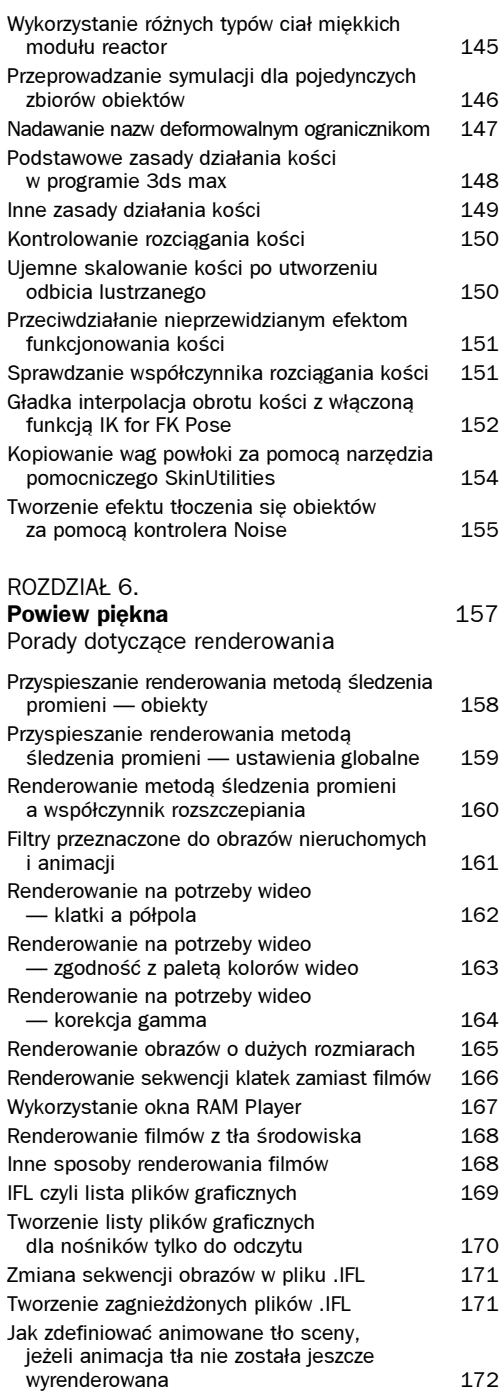

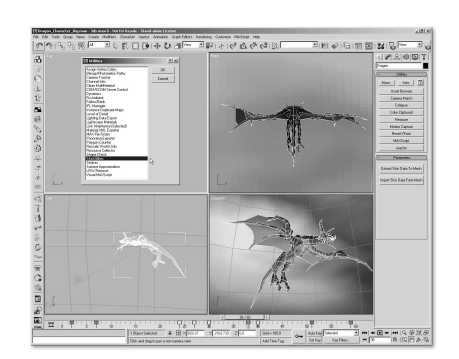

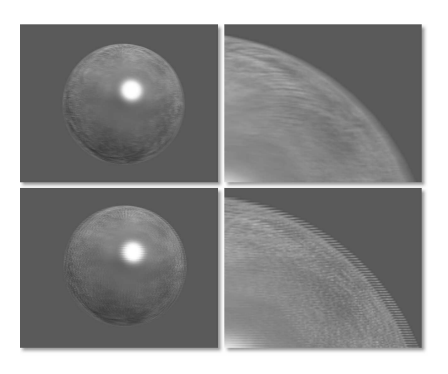

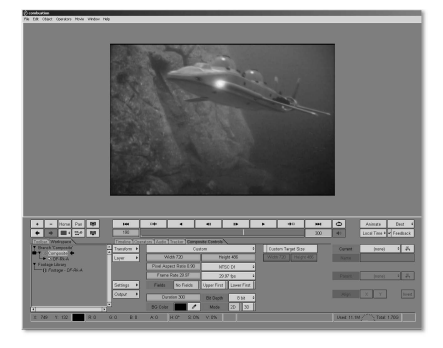

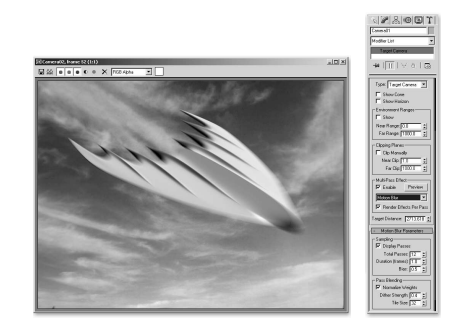

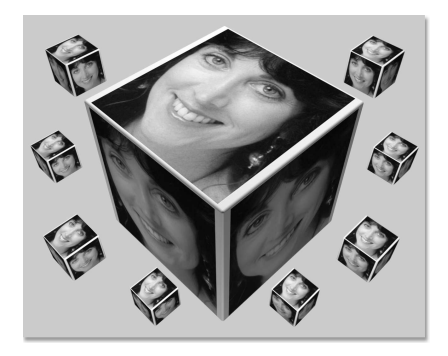

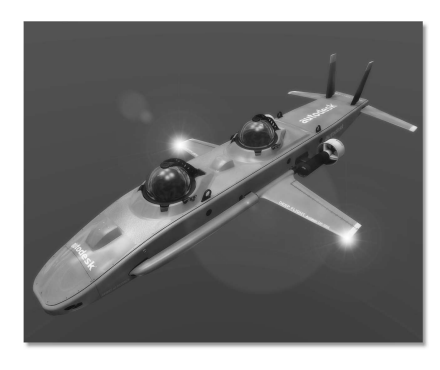

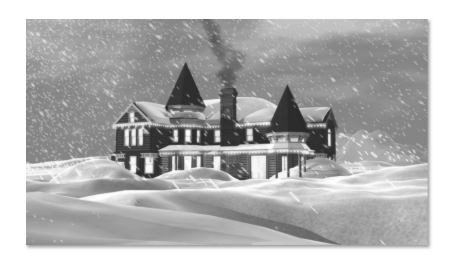

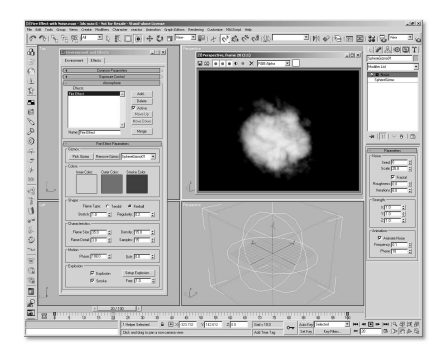

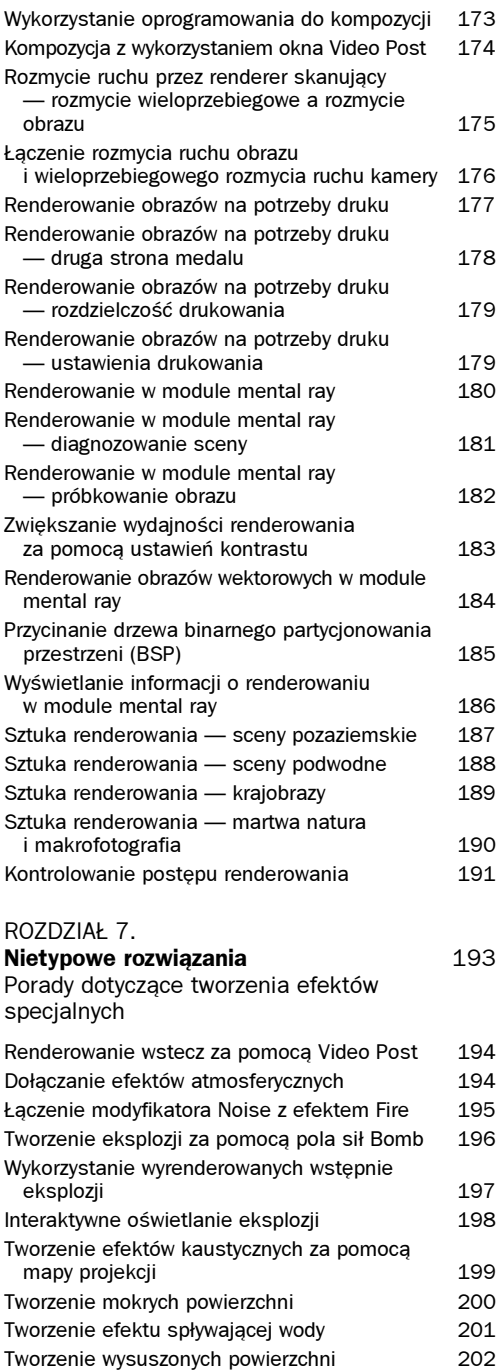

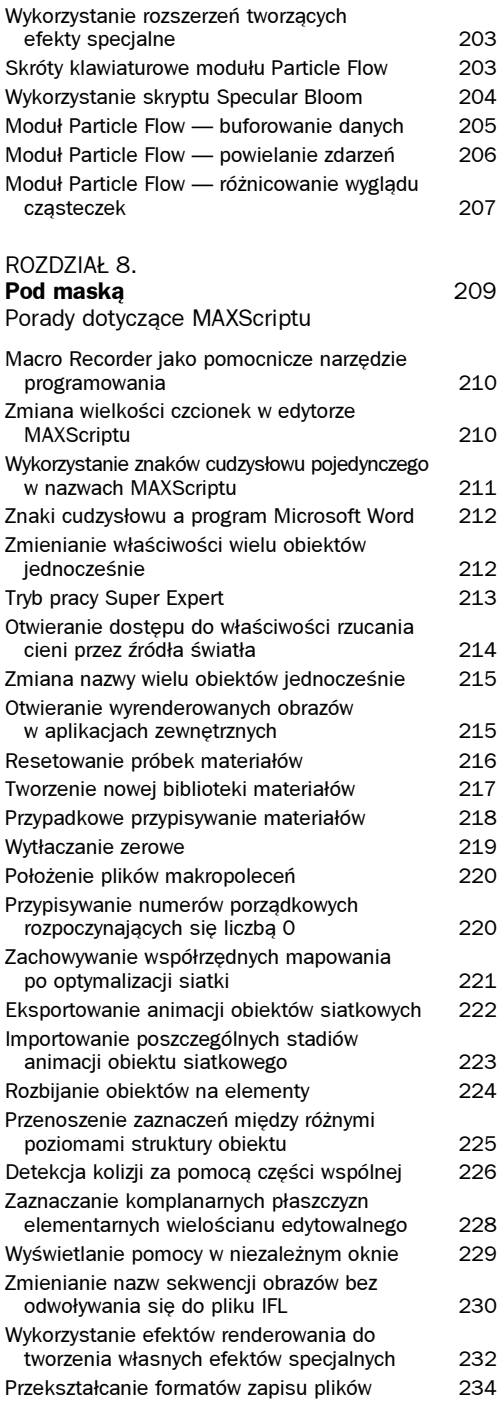

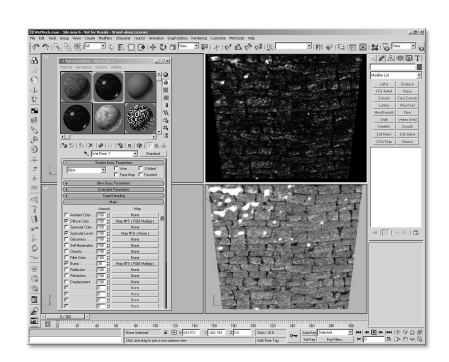

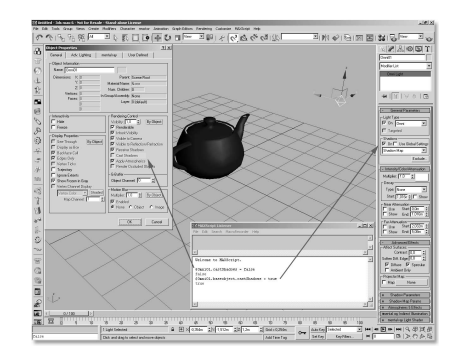

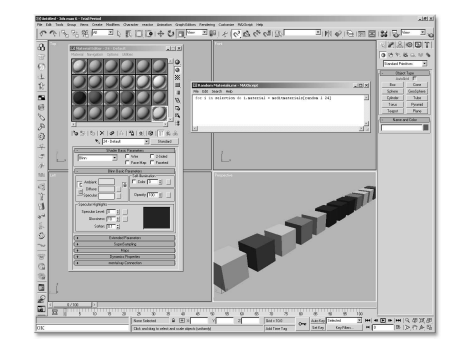

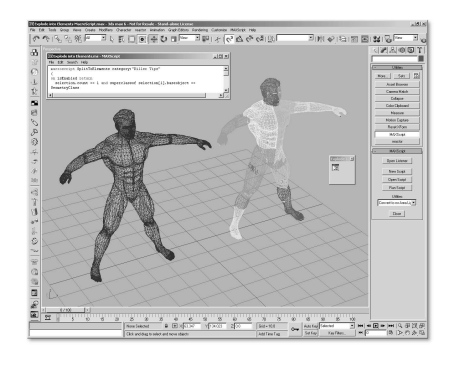

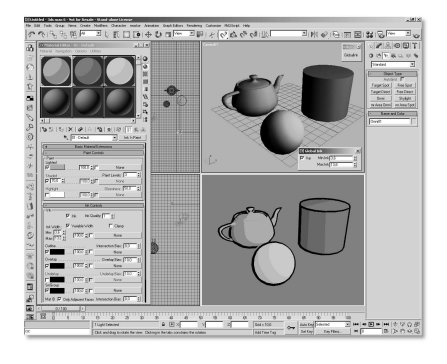

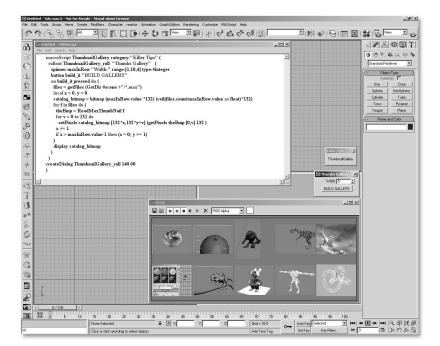

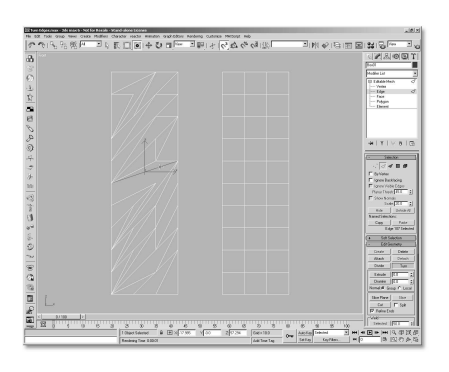

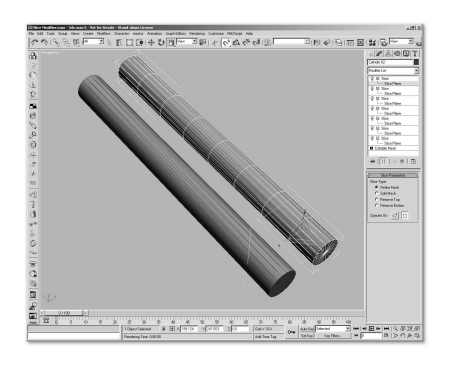

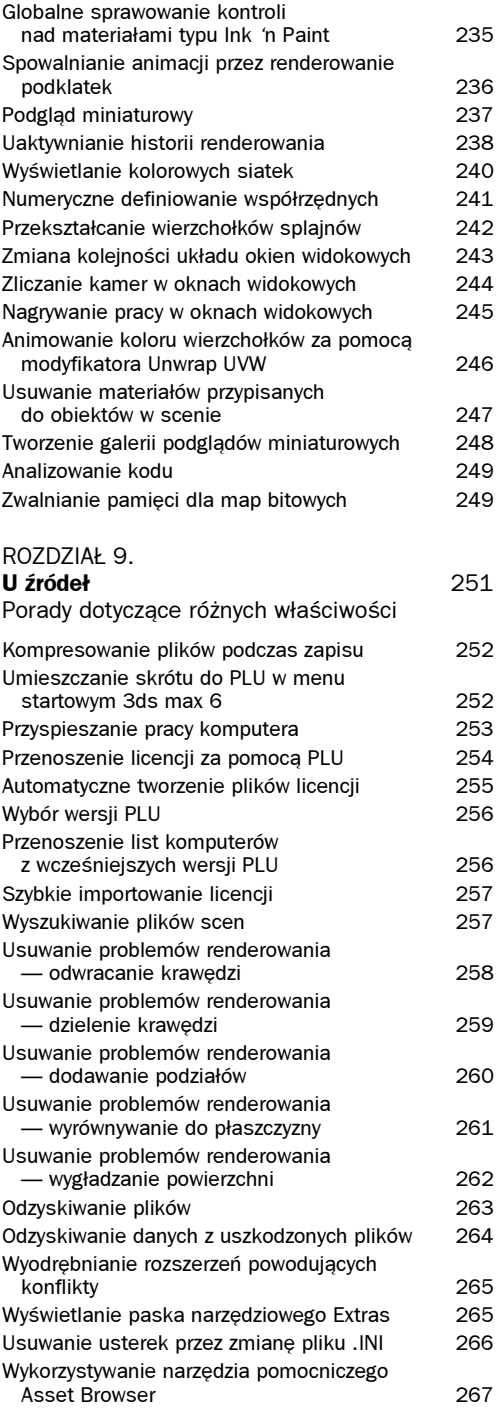

## ROZDZIAŁ 10.

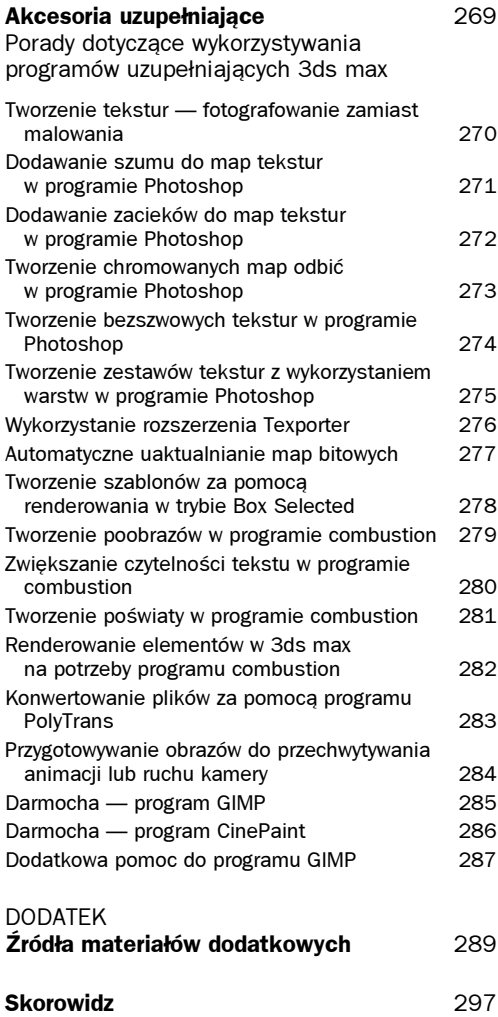

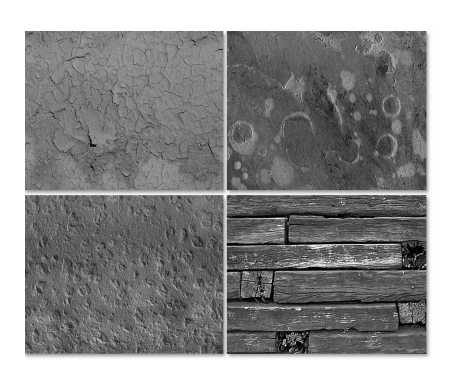

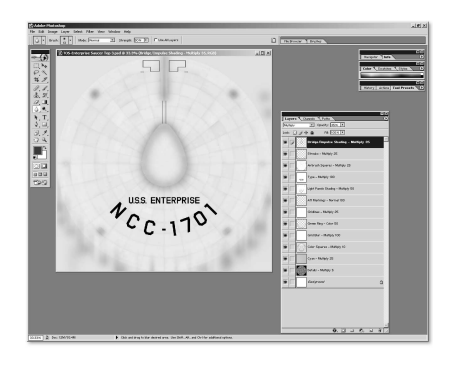

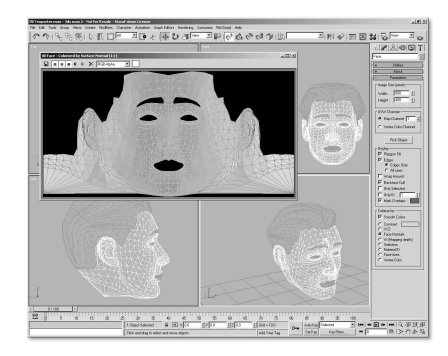

3ds max może poszczycić się jednym z najbardziej przystępnych i zrozumiałych edytorów materiałów w całej branży oprogramowania 3D. Dzięki temu możesz z dziecinną łatwością

# <span id="page-10-0"></span>Ostatni szlif

## Porady dotyczące materiałów

tworzyć niezwykle złożone materiały o nawarstwiających się strukturach, mapy zawierające odnośniki do innych map i innego rodzaju rzeczy, które zrobią prawie wszystko (nie umyją jedynie okien i nie wyprowadzą psa).

W niniejszym rozdziale, który w całości poświęcony jest edytorowi materiałów, dowiesz się:

- $\bullet$  jak dostosować edytor materiałów do potrzeb użytkownika,
- ◆ jak wyświetlić powiększone próbki materiałów i utworzyć podgląd materiałów animowanych,
- ◆ jak wykorzystać nowe materiały i tryby cieniowania modułu mental ray,
- ◆ jak nadać materiałom właściwy wygląd.

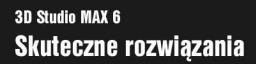

 $\Box$ olxi

## DOSTOSOWYWANIE WYŚWIETLANIA W OKNIE MATERIAL EDITOR

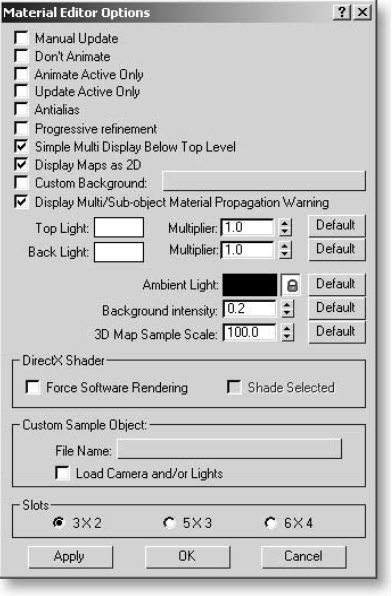

Bardzo łatwo możesz zmienić wyświetlanie próbek materiałów w oknie Material Editor. Wystarczy, że klikniesz prawym przyciskiem myszy okienko próbki materiału. W ten sposób wywołasz menu podręczne, w którym dostępne będą polecenia pozwalające zmienić liczbę próbek materiałów widocznych w oknie edytora. (Jednocześnie można wyświetlić aż 24 próbki materiałów. Jeżeli pracujesz w trybie 3×2 lub 5×3, część próbek będzie niewidoczna. Aby wyświetlić ukryte próbki, przewiń widok przeciągając w palecie próbek wskaźnikiem w kształcie rączki.) Jeżeli w menu podręcznym wybierzesz pozycję Options, uzyskasz dostęp do dodatkowych opcji, które umożliwiają zmianę widoku w okienku próbki (poprzez wyświetlenie tła, rozbłysków itp.), określenie sposobu funkcjonowania materiałów animowanych (czy mają być uaktualniane w trakcie przeciągania suwaka klatek, czy też nie) lub wybór kształtu próbki (na przykład prostopadłościanu lub innego obiektu zamiast sfery). Okno dialogowe Material Editor Options wywołać można również poprzez kliknięcie ikony Options znajdującej się w prawej części okna edytora.

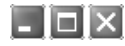

### POWIĘKSZANIE PRÓBKI MATERIAŁU

Aby wyświetlić powiększoną wersję zaznaczonej próbki materiału wystarczy podwójnie kliknąć wybrane okienko próbki w edytorze materiałów. W rezultacie, na ekranie pojawi się nowe pływające okno próbki materiału. Chcąc powiększyć rozmiar tego okna należy uchwycić i przeciągnąć za jego narożnik. (Pływające okienko próbki wyświetlić można także z poziomu menu podręcznego próbki materiału, o którym była mowa w poprzedniej wskazówce.) Możliwości programu nie ograniczają się jedynie do wyświetlenia tylko jednej, powiększonej próbki materiału. Aby wyświetlić dodatkowe okna pływające z próbkami materiałów należy podwójnie kliknąć każde z nich.

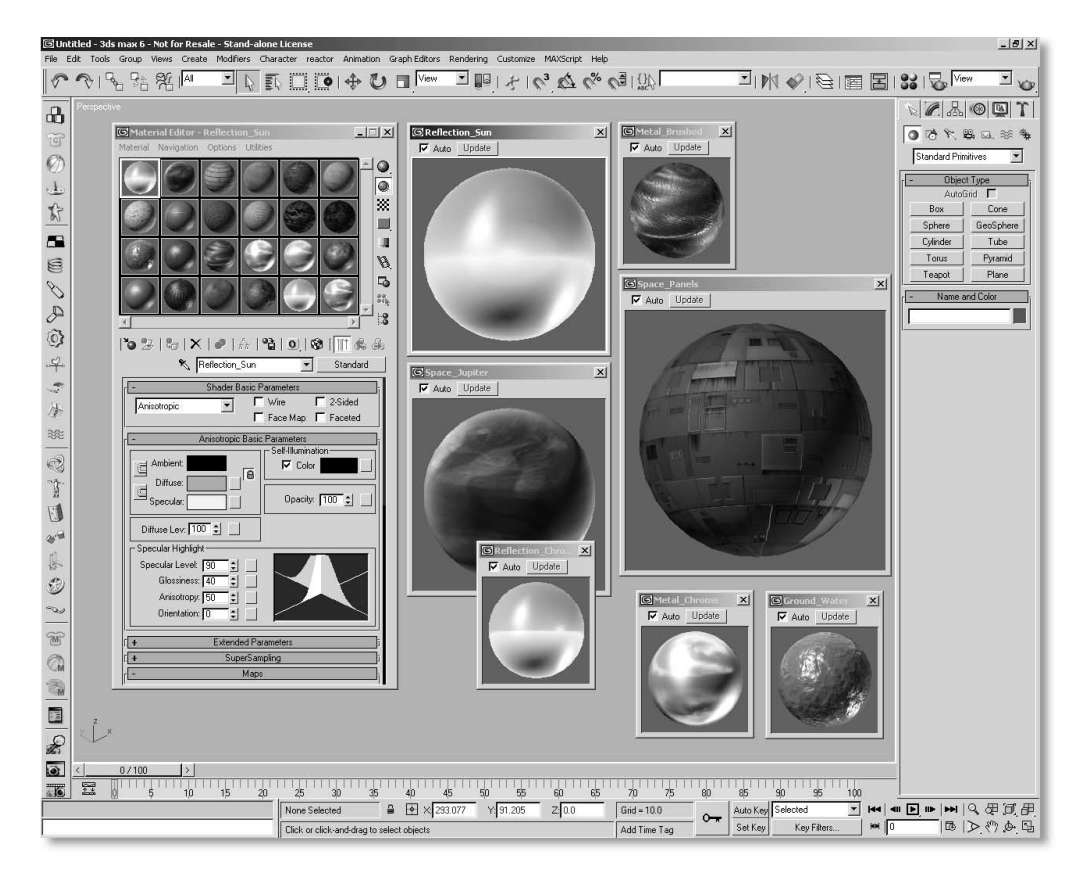

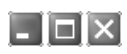

## DODAWANIE NOWYCH PRÓBEK DO PALETY MATERIAŁÓW

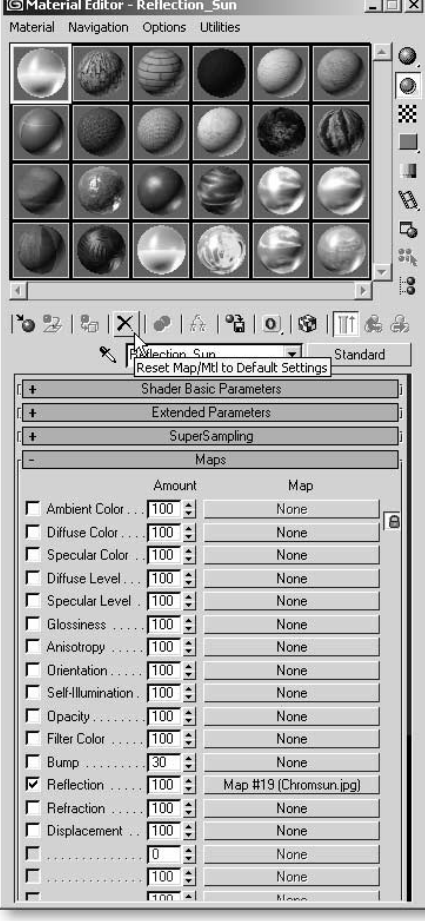

Nie wpadaj w panikę, gdy okaże się, że w palecie materiałów zabrakło okienek z próbkami. Nic bardziej mylnego! Jest to typowe, błędne mniemanie większości użytkowników, którzy rozpoczynają swoją przygodę z 3ds max. Choć, jak wiadomo, w edytorze materiałów można wyświetlić jednocześnie 24 próbki materiałów, nie oznacza to, że jesteś tym samym ograniczony do posiadania w scenie jedynie 24 materiałów.

Chcąc utworzyć nowy materiał, należy wybrać próbkę materiału, która jest już wykorzystywana (najlepiej taką, której nie planujesz modyfikować w najbliższym czasie). Następnie kliknij ikonę ze znakiem X (ikona ta nosi nazwę ResetMap/Mtl to Default Setting). Kiedy na ekranie pojawi się okno dialogowe Reset Mtl/Map Params, wybierz opcję Affect Only Mtl/Map in the Editor Slot i wciśnij przycisk OK. W wyniku tej operacji utworzony zostanie nowy domyślny materiał, ale tylko w okienku próbki. Materiał, którego próbka została zastąpiona (uwaga — tylko w okienku próbki) jest wciąż przypisany do obiektu w scenie. (Pod warunkiem, że wcześniej przypisałeś ten materiał do jakiegoś obiektu.)

Inny sposób utworzenia nowej próbki materiału polega na kliknięciu przycisku typu materiału (zazwyczaj z napisem Standard, Raytrace itp.) i wybraniu nowego typu materiału w oknie Material/ Map Browser. Musisz pamiętać jednak, aby od razu nadać materiałowi nową nazwę, gdyż próbka zachowuje swoją nazwę pierwotną. Nie chcesz przecież zastąpić przez przypadek materiału, który przypisałeś do obiektu w scenie (co może spowodować niepożadane wibracie Mocy).

## L Iolxi

## ZAPISYWANIE OPRACOWANYCH MATERIAŁÓW

Jeżeli stworzyłeś jakiś interesujący materiał lub chcesz zastąpić materiał znajdujący się w scenie (o czym wspomnieliśmy w poprzedniej wskazówce) skorzystaj z możliwości zapisania materiału do biblioteki materiałów. W tym celu otwórz z poziomu edytora materiałów okno Material/Map Browser, przeciągnij materiał do nowej lub już istniejącej biblioteki i zapisz bibliotekę (zazwyczaj do katalogu 3dsmax6\Matlibs) nadając jej stosowną nazwę (pliki bibliotek materiałów rozpoznać można po rozszerzeniu .MTL).

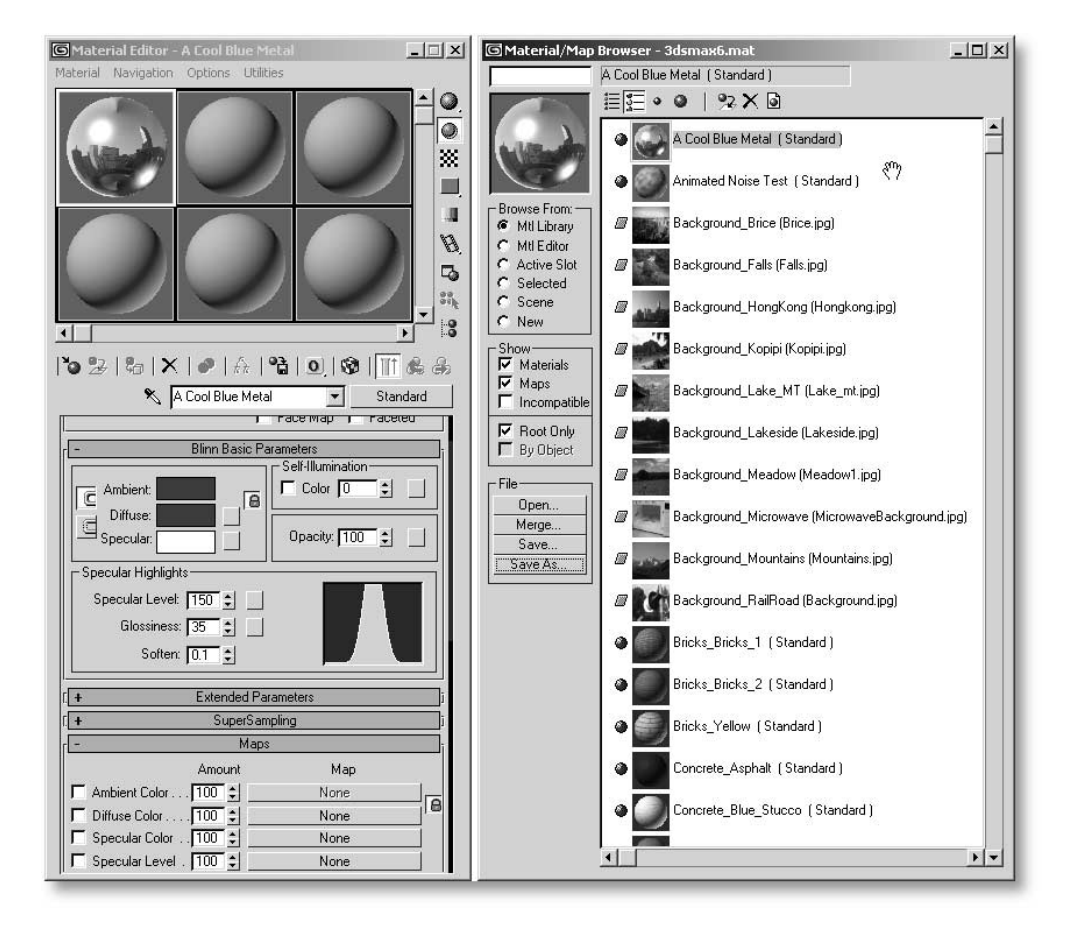

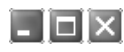

## STANY MATERIAŁÓW

Kiedy przypiszesz materiał do obiektu lub innego elementu w scenie, zamienisz go na materiał "gorący". Oznacza to, że materiał jest jednocześnie zaznaczony w oknie edytora materiałów i przynależy do aktualnie zaznaczonego obiektu w scenie. (Materiał "gorący" oznakowany jest w oknie edytora materiałów za pomocą białych trójkątów umieszczonych w narożniku okienka próbki materiału. Jeżeli trójkąty mają kolor szary, oznacza to, że materiał jest "ciepły" — to znaczy, że materiał jest wykorzystywany w scenie i przynależy do któregoś z niezaznaczonych obiektów.) Wszelkie zmiany dokonane na gorącym lub ciepłym materiale (wymiana mapy tekstury lub zmiana parametrów) błyskawicznie odzwierciedlane są na powierzchni obiektu w scenie, do którego materiał ten jest przypisany.

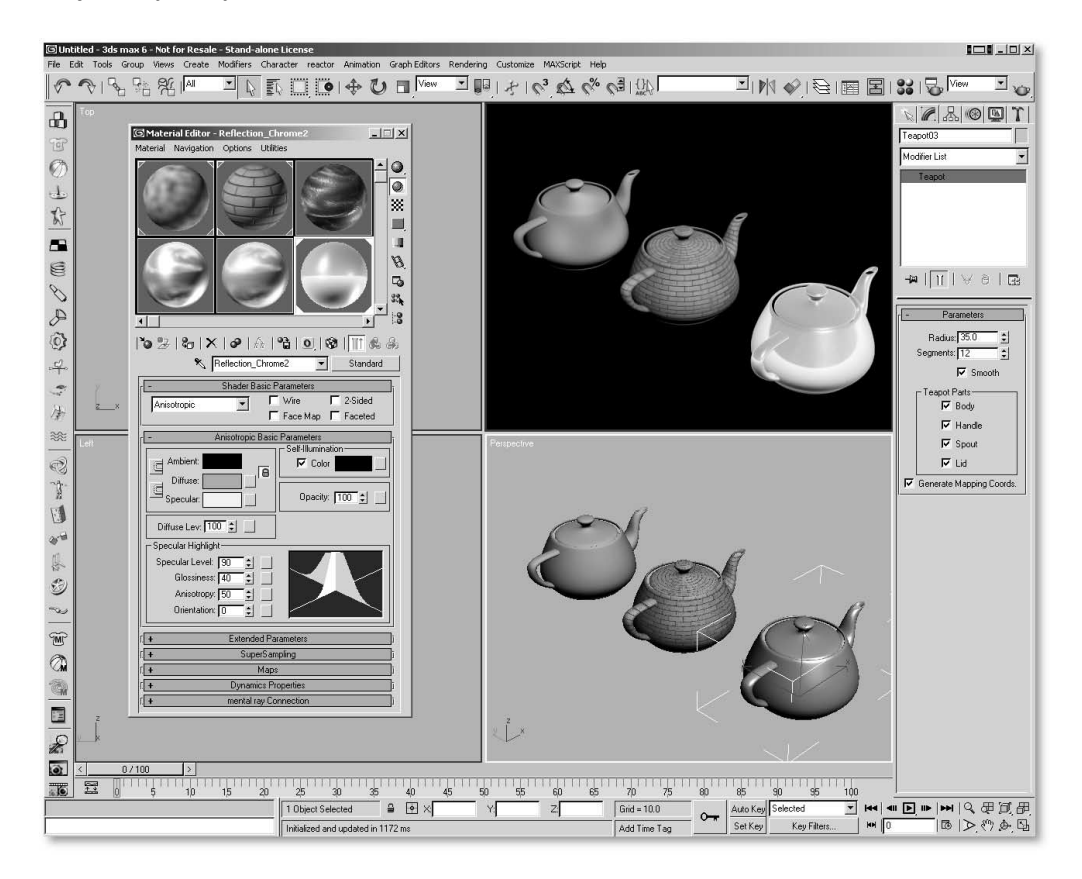

## $\Box$ olxi

## WYKORZYSTYWANIE MATERIAŁÓW O TYCH SAMYCH NAZWACH

Rozwijając poprzednią myśl należy wspomnieć o możliwości wykorzystywania materiałów o tych samych nazwach. Pomimo, iż posługiwanie się materiałami noszącymi identyczne nazwy może wydawać się udręką (kiedy w scenie może być zaznaczony lub "gorący" tylko jeden taki materiał) daje to pewne korzyści. Dzięki takiemu rozwiązaniu możesz stworzyć w edytorze materiałów dowolną liczbę różnych wersji materiału o tej samej nazwie, z których każda posiada odmienne parametry i wykorzystywać je do testowania wyglądu materiału w scenie do chwili osiągnięcia pożądanych wyników.

Zapamiętaj, że jeżeli utworzysz nowy materiał, któremu nadasz nazwę materiału już przypisanego do obiektu w scenie, możesz zastąpić nim materiał wykorzystywany w scenie klikając ikonę Put Material to Scene. (Jeżeli klikniesz ikonę Assign Material to Selection, na ekranie pojawi się komunikat ostrzegający o tym, że w scenie znajduje się już materiał o tej samej nazwie.)

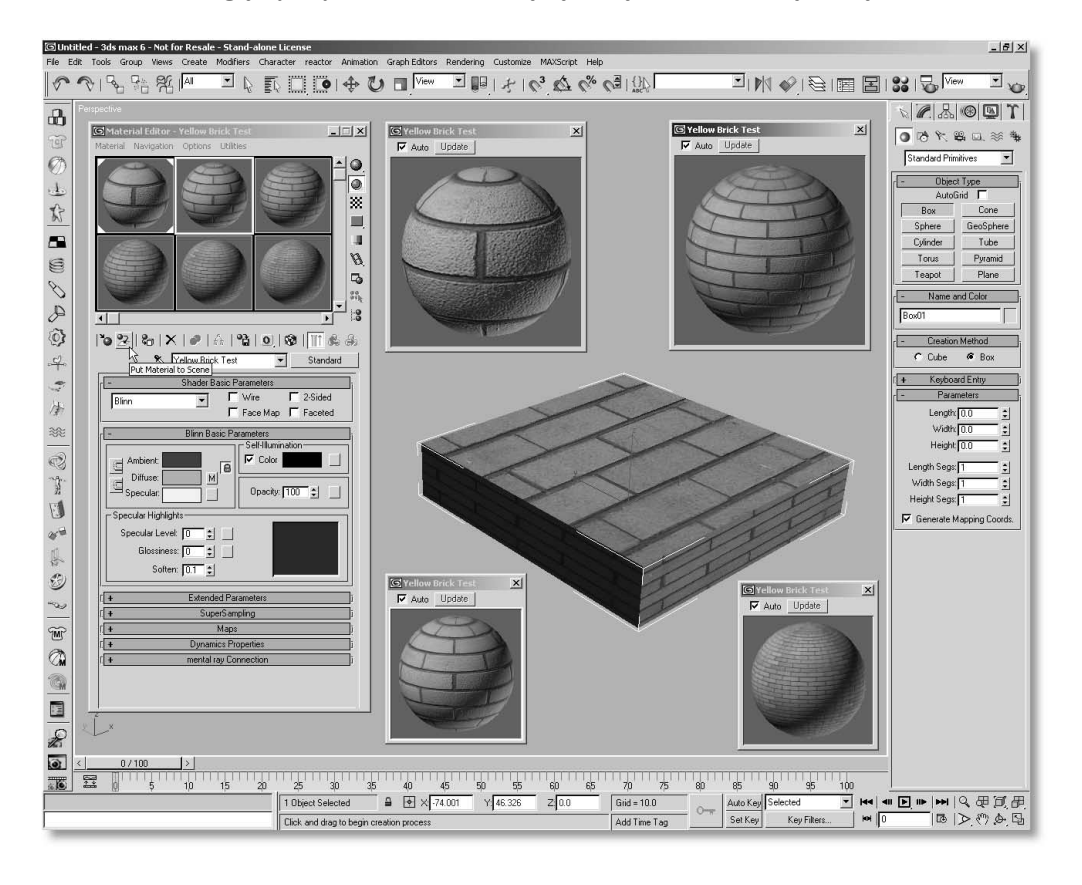

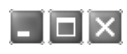

## PODGLĄD MATERIAŁÓW ANIMOWANYCH

Jeżeli posiadasz materiał animowany, możesz podejrzeć jego wygląd w scenie poprzez kliknięcie ikony Make Preview (z wizerunkiem fragmentu taśmy filmowei) znajdującej się w oknie edytora materiałów. Spowoduje to wyświetlenie okna dialogowego Create Material Preview, w którym można zdefiniować parametry animacji podglądu. Po kliknięciu przycisku OK, 3ds max utworzy niewielkich rozmiarów animację próbki materiału o określonym tempie odtwarzania, która po zakończeniu procesu generowania samoczynnie odtworzy się w odtwarzaczu Windows Media Player.

Zwróć uwagę na jedną rzecz. Zdarza się czasami, że materiał animowany charakteryzuje się tak subtelną modyfikacją parametrów, że trudno jest zauważyć jakiekolwiek zmiany wyglądu próbki w edytorze materiałów podczas przeciągania suwaka klatek. W takiej sytuacji utworzenie podglądu na niewiele się zda. Jedynym rozwiązaniem jest wówczas wyrenderowanie sceny w niskiej rozdzielczości.

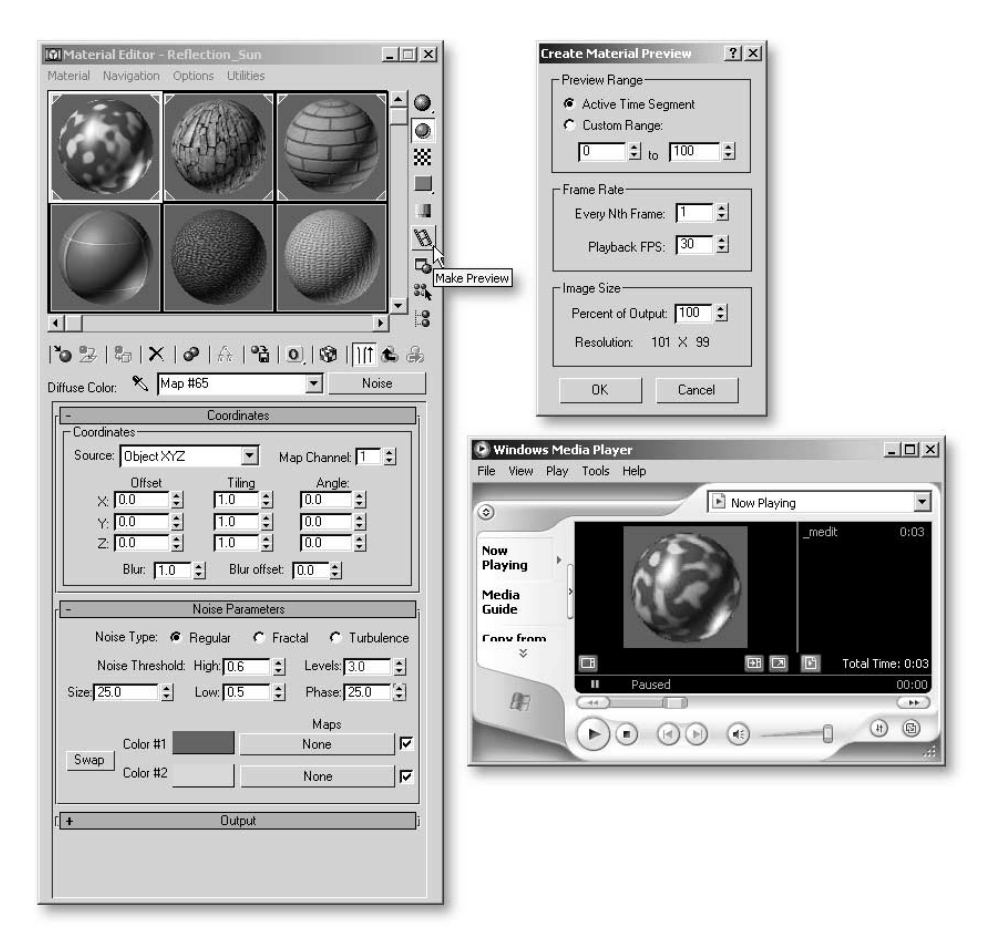

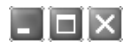

## WYŚWIETLANIE MATERIAŁÓW MODUŁU MENTAL RAY W EDYTORZE MATERIAŁÓW

W oknie edytora materiałów znajdziesz jedną z rzeczy, która wyróżnia 3ds max 6 od jego poprzedników. W dolnej części dowolnego materiału typu Standard znajduje się nowa roleta o nazwie mental rav Connection. Jej zawartość stanowią między innymi dodatkowe kanały mapowania w sekcjach Basic Shaders, Caustics and Global Illumination (Global Illumination), Extended Shaders oraz Advanced Shaders.

Jeżeli chcesz, aby te dodatkowe mapy i materiały były dostępne podczas renderowania, kliknij przycisk Lock znajdujący się po prawej stronie kanałów mapowania celem ich odblokowania. Pamiętaj jednak, że dostęp do tych map możliwy jest tylko wówczas, gdy bieżącym rendererem jest mentral ray. Kliknij więc ikonę Render Scene na głównym pasku narzędziowym, aby otworzyć okno dialogowe o tej samej nazwie lub wybierz polecenie Rendering/ Render/Common. W sekcji Assign Renderer, kliknij przycisk … obok pozycji Production i z wyświetlonej listy wybierz mental ray Renderer. Teraz, gdy zamkniesz okno Render Scene i powrócisz do edytora materiałów, otwórz okno Material/Map Browser. Zobaczysz w nim cały zestaw map i materiałów modułu mental ray. (Wgląd do map i materiałów modułu mental ray można uzyskać również przed zmianą renderera. W tym celu należy włączyć w oknie Material/Map Browser funkcie Incompatible.)

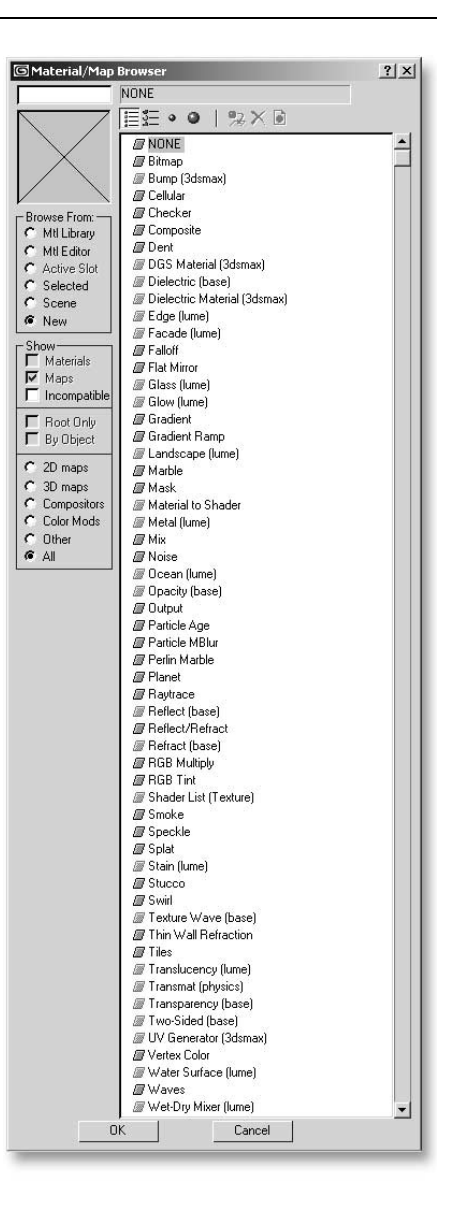

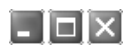

## NOWE MAPY I TYPY MATERIAŁÓW MODUŁU MENTAL RAY

Renderer mental ray 3.1, w który zaopatrzony jest program 3ds max 6 wyposażony został w obszerny zestaw map oraz kilka nowych typów materiałów. Owe mapy i materiały przystosowane są wyłącznie do współpracy z modułem mental ray i pozwalają osiągać zapierające dech w piersi efekty, których nie można uzyskać (lub przynajmniej nie tak łatwo) za pomocą domyślnego renderera skanującego. Wśród nowych typów materiałów znalazły się: materiał DGS (rozpraszająco-połyskliwo-rozbłyskowy), szkło oraz własne materiały modułu mental ray. Materiały typu DGS oraz Glass przeznaczone są do imitowania "zjawisk fizycznych". W module mental ray "zjawiskami fizycznymi" nazywa się skomplikowane sposoby cieniowania, które pozwalają imitować złożone relacje, jakie zachodzą w świecie rzeczywistym między światłem a powierzchnią obiektu, na przykład odbicia, załamania, kaustyka, rozpraszanie, przenikanie itp.

Nowe mapy oraz materiały modułu mental ray oznakowane są w interfejsie 3ds max za pomocą ikon z wizerunkiem odpowiednio żółtych rombów lub żółtych kul. Dla porównania standartowe mapy programu 3ds max oznakowane są ikonami z wizerunkiem zielonych rombów, a standardowe materiały — ikonami z wizerunkiem niebieskich kul. Wśród nowych typów map modułu mental ray wyróżnić można mapę typu Dielectric (służącą do imitowania materiałów żarzących i rozszczepiających) nowe mapy trybu cieniowania typu Lume, jak na przykład Glass, Glow, Landcsape, Metal, Ocean, Stain, Transluccency i Wet-Dry Mixer (którą efektywnie wykorzystano w pierwszej części gry przygodowej "Myst") oraz wiele innych. Jeżeli uzyskanie zamierzonego wyglądu powierzchni obiektu za pomocą standardowych materiałów programu 3ds max i renderera skanującego będzie sprawiać Ci kłopoty, spróbuj odwołać się do modułu mental ray i właściwych mu map i materiałów. Zabawę na całe tygodnie masz zagwarantowaną! (Więcej informacji na ten temat znajdziesz w systemie pomocy programu 3ds max. W tym celu wybierz Help/New Features Guide, aby wyświetlić w programie Acrobat Reader dokument .PDF zawierający opis nowych funkcji programu 3ds max 6 z uwzględnieniem renderera mental ray oraz skojarzonych z nim map i materiałów.)

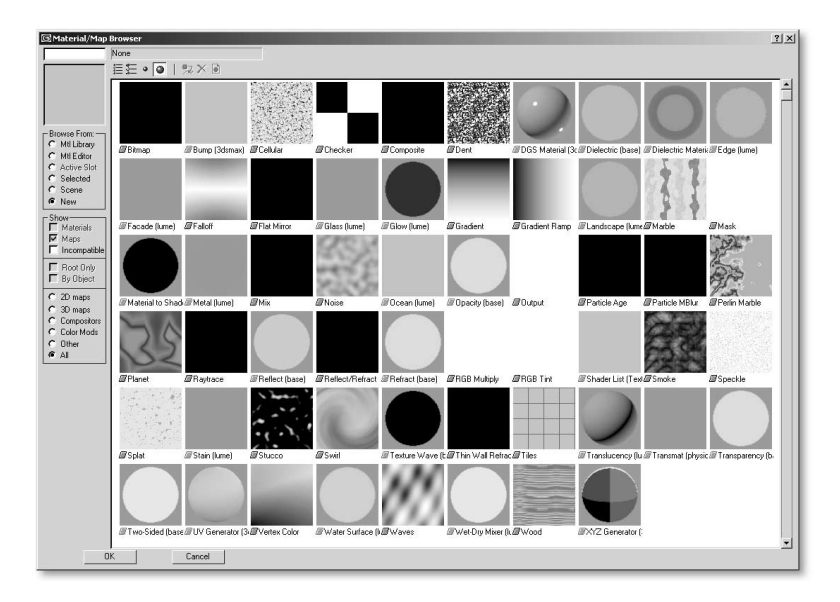

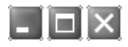

### MATERIAŁY ARCHITEKTONICZNE MODUŁU MENTAL RAY

Przy pierwszej instalacji 3ds max użytkownik uzyskuje możliwość zainstalowania wraz z programem materiałów architektonicznych do wykorzystania z modułem mental ray. Zainstaluj je bez wahania i uruchom 3ds max 6. Nastepnie otwórz edytor materiałów, kliknij ikonę Get Material, aby wywołać okno Material/Map Browser, w sekcji Browse From wybierz opcję Mtl Library, po czym w sekcji File kliknij przycisk Open. W rezultacie uzyskasz dostęp do różnorodnych bibliotek materiałów architektonicznych przechowywanych w katalogu \Matlibs. Poszczególne biblioteki podzielone są tematycznie na betony, drzwi i okna, tkaniny, konstrukcje kamienne, metale i inne typy budulców. Każda biblioteka wyposażona jest w predefiniowane materiały i tekstury modułu mental ray. Aby wykorzystać wspomniane materiały nie musisz koniecznie zajmować się wizualizacją architektoniczną. Stanowią one także dobry punkt wyjścia do tworzenia własnych złożonych materiałów do zastosowania w scenach o różnej tematyce. (Pamiętaj jednak, że do ich wyrenderowania potrzebny jest moduł mental ray.)

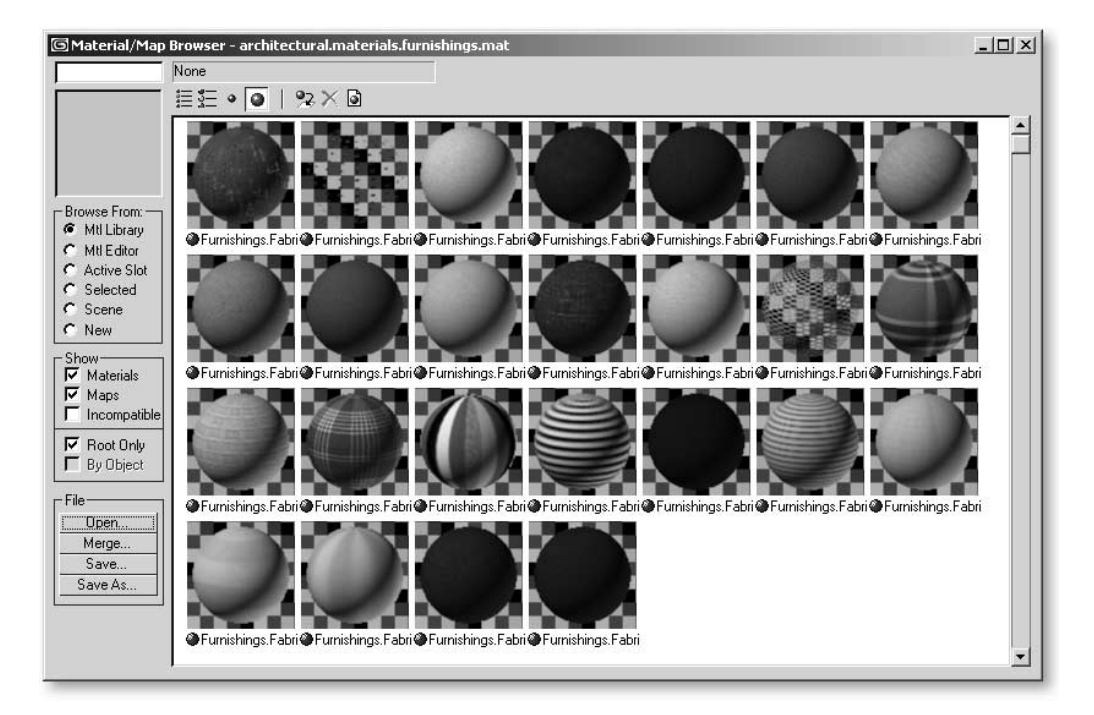

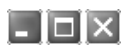

## ZACHOWYWANIE WŁAŚCIWOŚCI MATERIAŁÓW ANIMOWANYCH

Zapisanie materiału animowanego do biblioteki materiałów programu 3ds max (zwanej, powiedzmy CoolStuff.MAT), pozwala zachować informacje o animowanych parametrach danego materiału. Dzięki temu, po wczytaniu biblioteki materiałów do nowej sceny, wszystkie animowane właściwości materiałów pozostaną nienaruszone. Pamiętaj jednak o sprawdzeniu wszelkich animowanych materiałów przed wczytaniem lub dołączeniem do biblioteki, aby cieszyć się nimi w nowej scenie.

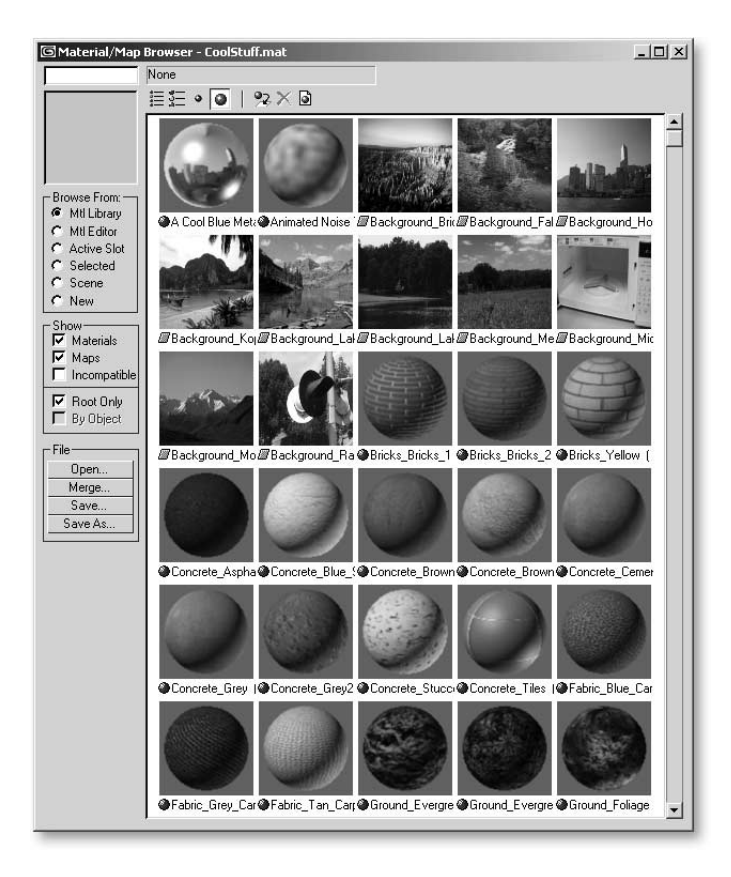

#### l⊥ I⊡Ixi ROZPOZNAWANIE MATERIAŁÓW ANIMOWANYCH

Po utworzeniu klatki kluczowej na podstawie określonej wartości danego parametru, program 3ds max odnotowuje ten stan wykorzystując czerwone znaczniki w postaci nawiasów kwadratowych, które otaczają pole parametru. Oznacza to, że dany parametr ma przypisaną co najmniej jedną klatkę kluczową.

Jak zatem rozpoznać, czy dany materiał jest animowany, jeżeli nie mamy ochoty sprawdzać po kolei wszystkich jego parametrów (co nie jest wcale dziwne, biorąc pod uwagę ich liczbę!). Istnieje jednak pewne wyjście z takiej sytuacji. Otwórz okno Curve Editor (lub Dope Sheet), po czym kliknij ikone Filters. Pod pozycją Show Only włącz funkcję Animated Tracks i wyłącz wszystkie pozostałe funkcje. (Ewentualnie, jeżeli masz pewność, że dany obiekt ma przypisane klatki kluczowe, zaznacz obiekt w scenie i w oknie Curve Editor włącz funkcję Selected Objects.) Dzięki temu możesz szybko odnajdywać animowane parametry w scenie.

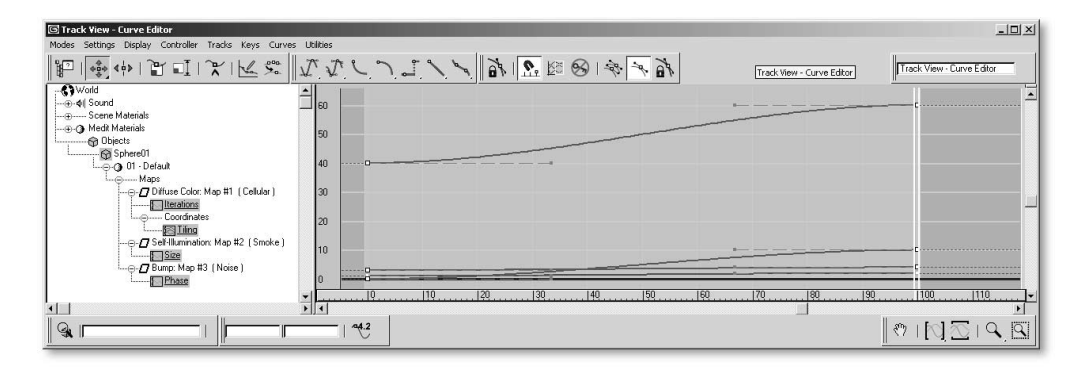

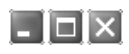

## SPRAWDZANIE CZASU TRWANIA ANIMACJI MATERIAŁU

Po zaimportowaniu materiału, który posiada przypisane klatki kluczowe warto jest sprawdzić, jak długo trwa czas jego animacji zarówno w scenie jak i dołączonym materiale. Jeżeli animacja dołączonego materiału trwa 150 klatek, a długość bieżącej animacji wynosi 300 klatek, trzeba będzie dopasować (przemieścić lub przeskalować) klatki kluczowe dołączonej animacji, wykorzystując do tego zadania okno Track View lub Dope Sheet. W przeciwnym wypadku możesz postawić swojego nowego wirtualnego superbohatera, Mega Geniusza Dr Kreinhelda w niezręcznej sytuacji, gdy jego kryształ mocy przestanie działać w środku pojedynku z diabolicznym Wiktorem Odorusem.

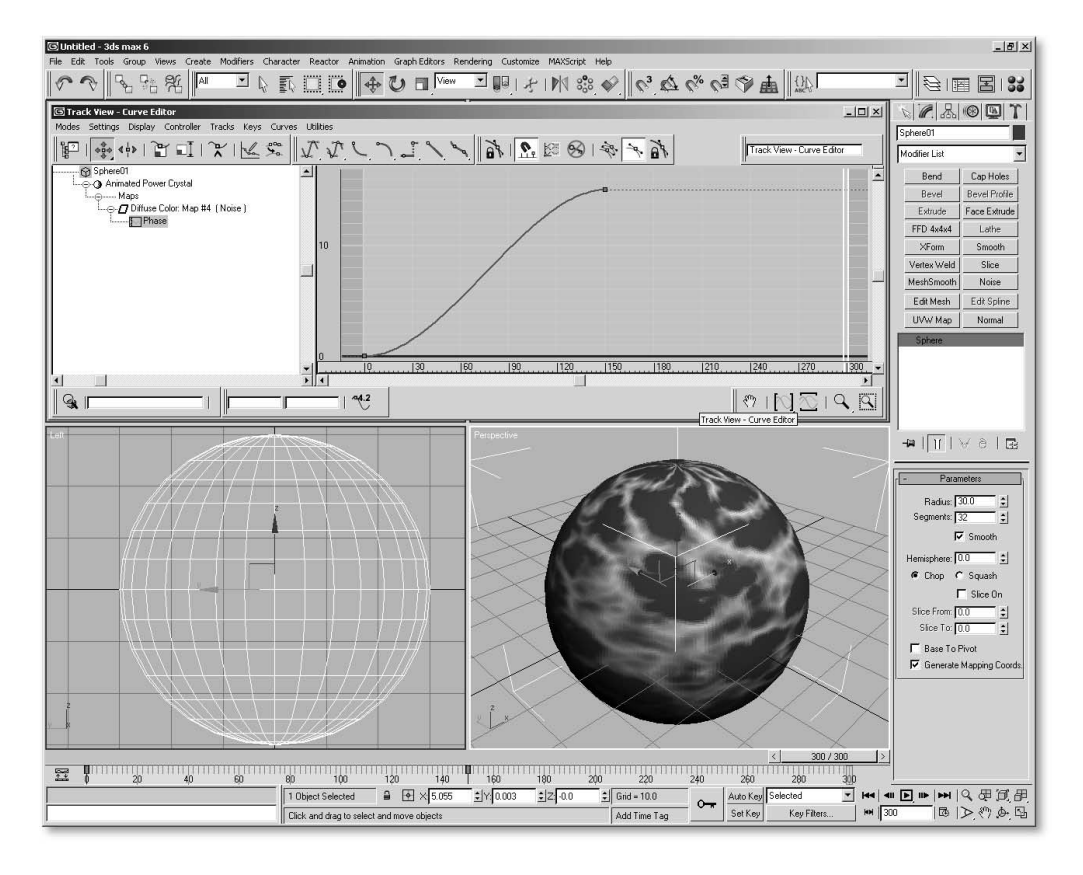

## PRZYPISYWANIE MATERIAŁOM OPISOWYCH NAZW

Kiedy tworzysz materiały złożone, pamiętaj, aby nadawać materiałom składowym oraz wszelkim mapom własne, opisowe nazwy zastępując nimi nazwy domyślnie przypisywane przez program, jak na przykład Map #2 — Bump.jpg. (A jeżeli uważasz, że masz kłopoty z pamięcią, możesz nadawać materiałom nazwy obiektów występujących w scenie. I tak, na przykład obiekt o nazwie Zderzak\_Chrom będzie miał przypisany materiał o nazwie — dobrze zgadujesz — Zderzak\_ Chrom.) Nadawanie unikalnych nazw mapom i materiałom znajdującym wykorzystanie w scenie ułatwia ich późniejsze wyszukiwanie w oknie Material/Map Browser. Dzięki temu można zaoszczędzić sporo czasu, jeżeli na przykład zachodzi potrzeba skopiowania mapy nierówności z jednego materiału celem wykorzystania jej w innym.

 $\Box$ olxi

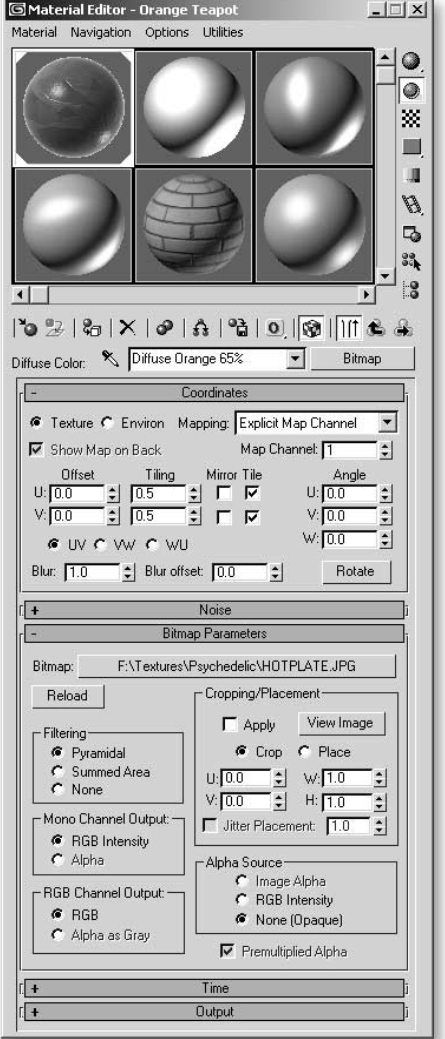

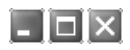

### WYKORZYSTANIE PARAMETRU BLUR OFFSET DO ROZMYWANIA MAP

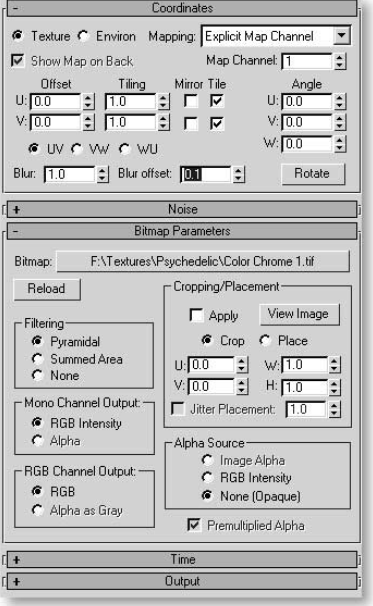

Wykorzystanie parametru Blur Offset (w odniesieniu do map bitowych) zazwyczaj pozwala złagodzić niekorzystny efekt postrzępionych krawędzi widoczny po wyrenderowaniu obrazu końcowego za pomocą renderera skanującego. Jest to szczególnie ważne w przypadku map nierówności i map odbić, gdyż właśnie w tych dwóch wypadkach brak wygładzania jest najbardziej odczuwalny. Stosując parametr Blur Offset dobrze jest rozpocząć regulację rozmywania od najniższych wartości, na przykład z przedziału 0,01 – 0,1 i stopniowo zwiększać wartości, aż do uzyskania zadowalających rezultatów. (Jeżeli jednak zamierzasz wykorzystać do renderowania w 3ds max 6 renderer mental ray, prawdopodobnie lepiej będzie zmienić progowe wartości próbkowania. Więcej informacji na ten temat znajdziesz w dalszej części książki.)

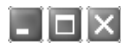

### WYKORZYSTANIE PRÓBKOWANIA DO ZMIĘKCZANIA OBRAZÓW

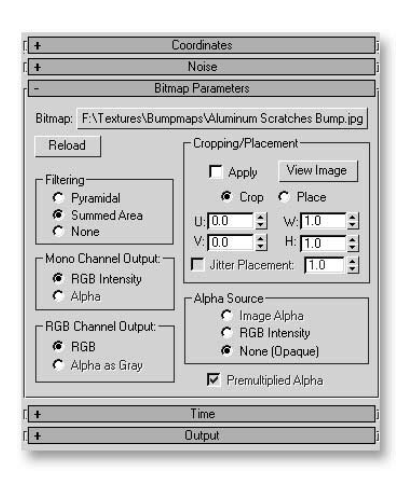

Innym sposobem zredukowania postrzępionych krawędzi renderowanych w 3ds max obrazów jest zastosowanie metody próbkowania. Można tego dokonać albo oddzielnie dla każdego materiału (przy wykorzystaniu parametrów z sekcij SuperSampling w rolecie Material) albo globalnie (przy wykorzystaniu domyślnych ustawień edytora materiałów i ustawień na zakładce Render w oknie dialogowym Render Scene dla renderera skanującego). W przypadku renderera mental ray należy zmienić wartości parametrów Minimum oraz Maximum w sekcji Samples Per Pixel w oknie dialogowym Render Scene. Jeszcze innym sposobem jest wybór sprawdzonego trybu filtrowania Summed Area w rolecie Bitmap Parameters również oddzielnie dla każdego materiału. Uff! (Zapamiętaj jednak, że wspomniane wyżej sposoby filtrowania wydłużają czas generowania obrazu, więc na wszelki wypadek przygotuj sobie GameBoy'a przed włączeniem renderowania.)

## $\Box$ olxi

## UKRYWANIE KRAWĘDZI ŁĄCZEŃ POWTARZAJĄCYCH SIĘ MAP BITOWYCH

Perfekcyjne wyrównywanie kafelków, to dobra rzecz pod warunkiem, że wykańczasz łazienkę. W trójwymiarowej scenie wyraźne połączenia na krawędziach stykania się map bitowych zasługują na jeden komentarz: "Złe teksturowanie!" Jeżeli więc chcesz wykorzystać jako teksturę w scenie powtarzające się mapy bitowe, ale pragniesz uniknąć wyraźnego efektu kafelkowania, który występuje zazwyczaj w przypadku rozległych powierzchni (na przykład krajobrazów lub kamiennych murów) zastosuj następującą sztuczkę, dzięki której ukryjesz niepożądane szwy.

Zastap wykorzystaną w scenie powtarzającą się mapę bitową nową mapą typu Mix. Pozostaw używaną mapę bitową jako materiał składowy, a następnie przeciągnij jej replikę do drugiego kanału mapowania materiału typu Mix. (Postaraj się, aby replika mapy nie była odnośnikiem lecz kopią.) Zmień parametry kafelkowania drugiej mapy bitowej tak, aby różniły się one od tych samych parametrów pierwszej mapy. Przykładowo, jeżeli pierwsza mapa bitowa posiada wartość parametru Tiling U równą 5 i Tiling V także równą 5, zmień wartości parametrów Tiling U oraz V drugiej mapy bitowej na, powiedzmy 9. Nastepnie wprowadź do kanału mapowania Mix Amout mapę typu Noise celem wymieszania obydwu map. (Aby zwiększyć lub zmniejszyć wyrazistość maskowania, dostosuj dodatkowo parametry Noise Threshold.)

W wyniku całej wyżej opisanej operacji mapa bitowa o zwiększonej liczbie kafelków została wymieszana z naszą wyjściową mapą bitową za pośrednictwem matematycznego szumu, który wprowadziliśmy za pomocą mapy typu Noise. Dzięki takiemu rozwiązaniu zdołaliśmy z chirurgiczną precyzją usunąć niepotrzebne szwy i kryć krawędzie stykania się map. (Pamiętaj, aby technikę tę stosować w odniesieniu do wzorów organicznych, gdyż nie sprawdzi się ona w przypadku rzeczywiście powtarzających się wzorów, jakie tworzą, na przykład cegły w murze.)

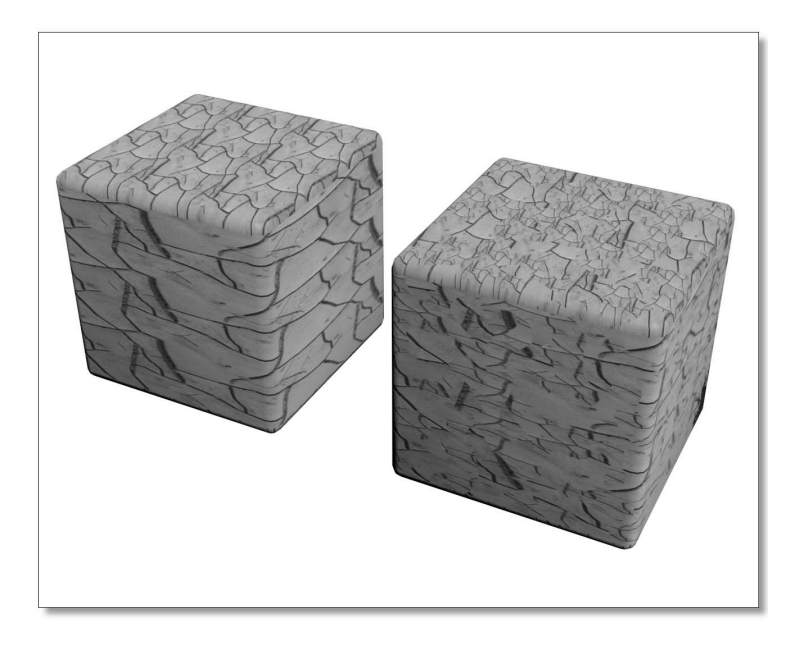

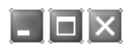

## JAK UNIKNĄĆ ZASTOSOWANIA MATERIAŁU TYPU MULTI/SUBOBJECT

Jeżeli nie zachodzi taka potrzeba, staraj się unikać przypisywania map typu Multi/SubObject (chyba, że jest to bezwzględny wymóg sceny, gdyż eksportujesz ją, na przykład na potrzeby jakiejś gry). Choć mam spore doświadczenie, mogę przyznać się, że użyłem tego może w jednym procencie ogółu zastosowań. Przede wszystkim są one bardzo nieporęczne i nigdy nie mogę wyjść z podziwu, gdy widzę, jak nowicjusz stawiający swoje pierwsze kroki w programie 3ds max prowadzi zaciętą walkę próbując tworzyć zestawy płaszczyzn elementarnych, nadawać im numery porządkowe i przypisywać materiały na poziomie struktury obiektu (namydla, zmywa, spłukuje i od początku…).

Jeżeli jednak zamierzasz ściągnąć na swoją głowę kłopot związany z zaznaczaniem płaszczyzn elementarnych i przypisywaniem im materiałów posłuchaj następującej rady: traktuj obiekt tak, jak gdyby został zbudowany z klocków. Po zaznaczeniu zestawu płaszczyzn elementarnych, odłącz go od obiektu pierwotnego i nadaj mu opisową nazwę. Powtórz tę operację dla każdej części obiektu. Następnie przypisz do każdego z uzyskanych w ten sposób elementów odpowiednie współrzędne mapowania i materiał. Na koniec przyłącz wszystkie elementy do obiektu pozornego, zgrupuj je lub połącz ponownie, ale nie spawaj przy tym wierzchołków (oczywiście, jeżeli nie zachodzi taka konieczność). Aby zatrzeć szwy widoczne na łączeniu poszczególnych elementów przypisz do nich modyfikator Smooth. Po połączeniu wszystkich elementów, 3ds max zażyczy sobie, abyś podjął decyzję, co do sposobu utworzenia (nieuniknionej) mapy typu Multi/SubObject, która obejmie cały model. Jeżeli zajdzie konieczność ponownego rozłączenia elementów tak powstałego modelu, wystarczy, że przejdziesz do poziomu struktury elementów i dokonasz tam stosownej edycji.

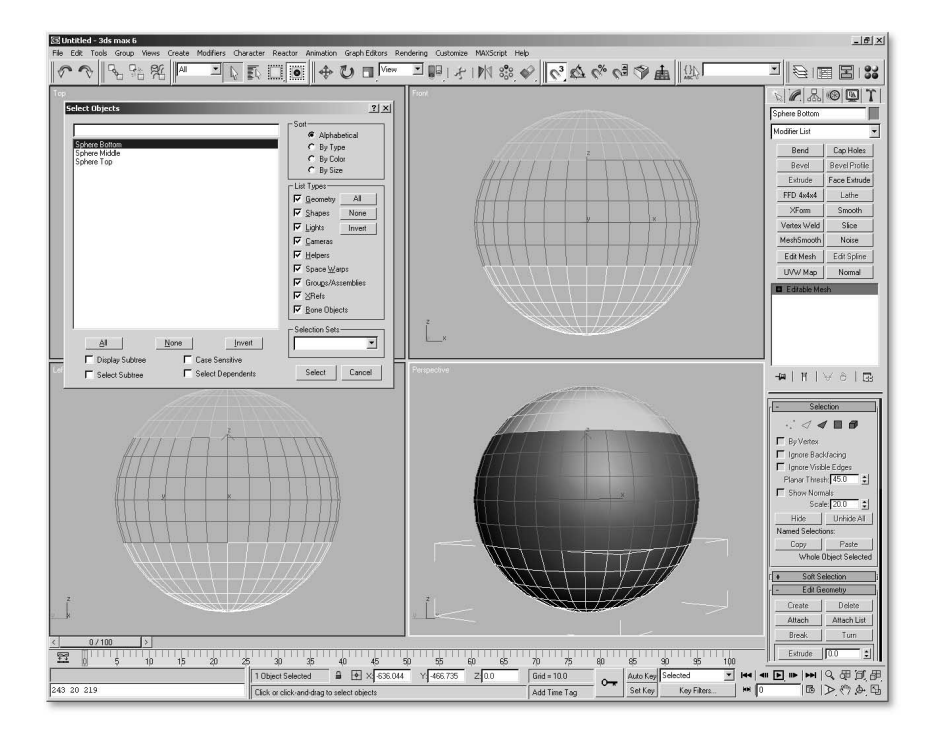

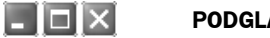

### PODGLĄD MAPY TŁA

Aby uzyskać podgląd mapy tła (zwłaszcza jeżeli jest to mapa bitowa), którą próbujesz wczytać do sceny za pomocą polecenia Rendering/Environment, zlokalizuj plik i załaduj go do kanału mapowania Environment Map. Następnie otwórz edytor materiałów i przeciągnij nazwę pliku do niewykorzystywanego okienka próbki wybierając opcję Instance. Mapa tła zastąpi znajdującą się tam próbkę materiału, wypełniając jednocześnie całe okienko. Przeniesienie odnośnika mapy tła do okna edytora materiałów znacznie ułatwia modyfikowanie parametrów lub zmianę wyglądu tła, gdyż daje bezpośredni podgląd na ostateczny wygląd tła w scenie.

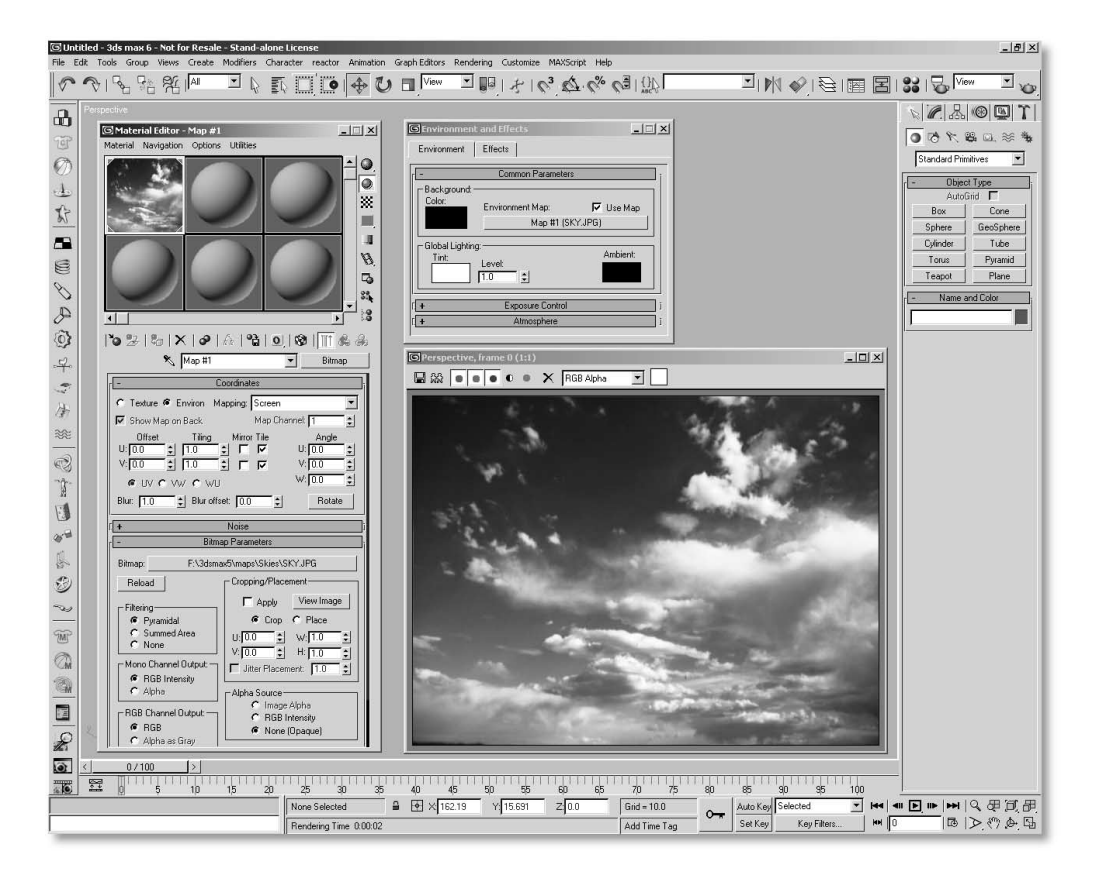

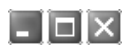

## PODGLĄD MAP RZUTOWANYCH PRZEZ ŹRÓDŁA ŚWIATŁA

Czy przeczytałeś uważnie poprzednią wskazówkę? Identyczne rozwiązanie zastosować można także w przypadku mapy (zwłaszcza, jeżeli jest to mapa proceduralna) rzutowanej przez źródło światła (zazwyczaj stożkowego lub kierunkowego). Mapę taką należy najpierw wczytać do kanału mapowania Projector Map źródła światła, a następnie otworzyć edytor materiałów i przeciągnąć nazwę pliku do niewykorzystywanego okienka próbki wybierając opcję Instance. Teraz nie musisz już na oślep manipulować ustawieniami mapy, gdyż masz do dyspozycji podgląd w edytorze materiałów. Wszelkie dokonane tam zmiany są natychmiast przenoszone na mapę rzutowaną przez źródło światła. (Mapa taka staje się "gorąca". Pamiętasz?) To rozwiązanie świetnie sprawdza się w przypadku, gdy źródło światła rzutuje na scenę sekwencję map bitowych lub animowaną mapę proceduralną.

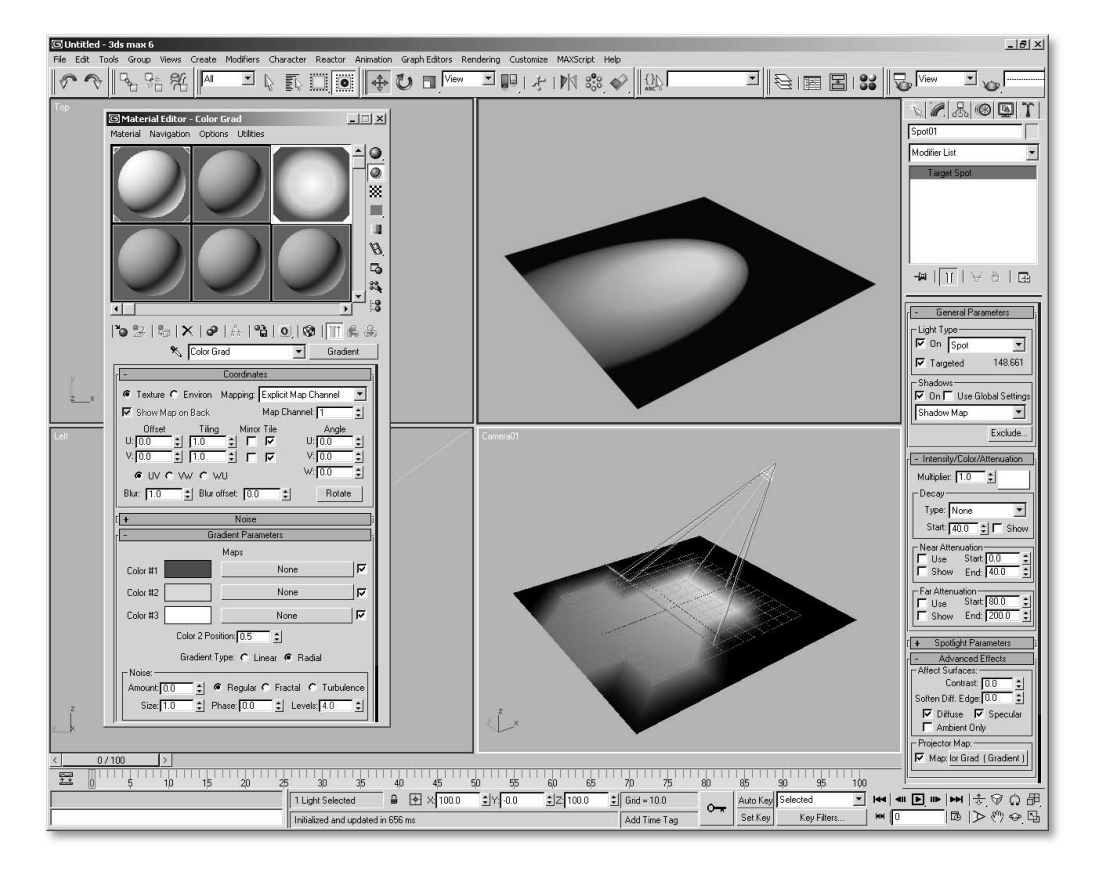

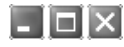

### WYKORZYSTANIE MAPY I MATERIAŁU TYPU RAYTRACE

Materiał typu Raytrace oraz mapa typu Raytrace, które znajdują się w standardowym wyposażeniu programu 3ds max, stworzone zostały przez dwóch alchemików programowania Scotta Kirvana oraz Steva Blackmona w czasach, gdy pracowali oni w Blur Studio, prestiżowej firmie tworzącej efekty specjalne do programu 3ds max usytuowanej w Santa Monica w Kalifornii. (Scot i Steve kontynuują swoją działalność. Są założycielami firmy Splutterfish, która stworzyła system renderujący o nazwie Brazil. Więcej informacji na temat systemu Brazil znajdziesz pod adresem http://www. splutterfish.com.) Mapa typu Raytrace jest bardzo wygodna w użyciu — wystarczy załadować ją do dowolnego kanału mapowania (zazwyczaj jest to kanał Reflections) materiału typu Standard. Z drugiej jednak strony materiał typu Raytrace posiada znacznie więcej parametrów niż standardowy materiał programu 3ds max (na przykład rozpraszanie, o czym będzie mowa w następnej wskazówce), renderuje się znacznie szybciej niż odrębna mapa typu Raytrace (zwłaszcza w przypadku mapowania odbić i załamań) i daje znacznie lepszy ogólny wynik przy renderowaniu sceny domyślnym rendererem skanującym. Sprawdza się to nawet w przypadku, gdy materiał ten nie jest wykorzystywany do tworzenia odbić i załamań w scenie.

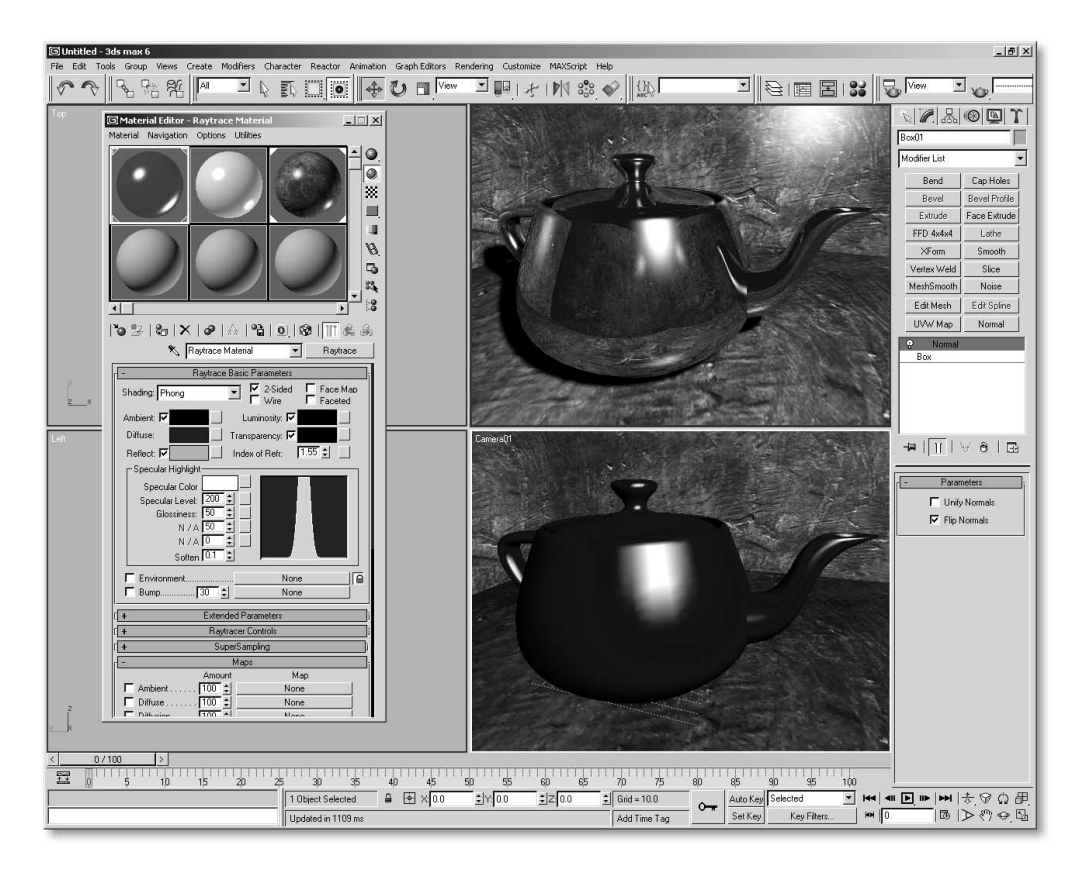

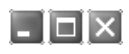

### MAPOWANIE ROZPRASZANIA MATERIAŁU TYPU RAYTRACE

Kanał mapowania Diffusion w materiale typu Raytrace funkcjonuje na zasadach podobnych do mapy typu RGB Multiply. Najogólniej rzecz ujmując mapa, która została umieszczona w kanale Diffusion w celu mapowania rozpraszania, przekształcana jest na obraz w skali szarości (można więc bez obaw stosować w tym kanale mapy bitowe w skali szarości), którego wartości nakładane są na mapę znajdującą się w kanale mapowania koloru rozpraszającego (Diffuse). Mapa rozpraszania oddziałuje na sposób, w jaki światło odbija się od powierzchni rozpraszającej. W tym wypadku wartości mapy w skali szarości przyciemniają albo rozjaśniają wartości RGB znajdującej się pod spodem mapy koloru rozpraszającego. Do mapowania kanału rozpraszania wykorzystać można także delikatne mapy proceduralne (na przykład Noise) lub własne mapy bitowe. W ten sposób dodamy drobne zabrudzenia lub oznaki zużycia do nieskazitelnie czystej mapy koloru rozpraszającego, która wcześniej nie została poddana żadnemu retuszowi.

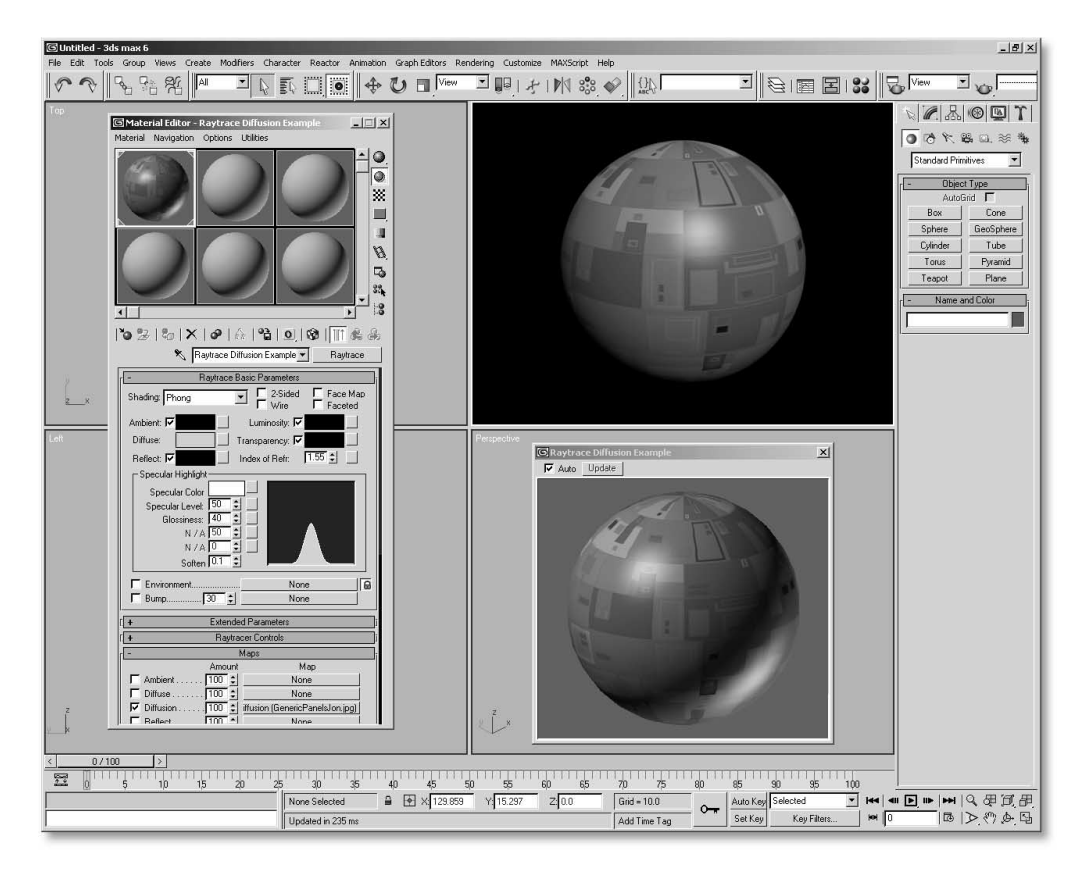

## $\Box$ olxi

## MAPOWANIE ODBIĆ ŚRODOWISKA MATERIAŁU TYPU RAYTRACE

Pomimo, iż mapy oraz materiały typu Raytrace umożliwiają odbijanie na powierzchni obiektów środowiska sceny (którym zazwyczaj jest mapa bitowa), większą kontrolę uzyskasz, jeżeli wykorzystasz do mapowania odbić inną mapę bitową (na przykład wyrenderowany wstępnie widok bieżącej sceny). Dzięki takiemu rozwiązaniu będziesz mógł nadal cieszyć się z większych korzyści jakie w porównaniu z materiałem typu Standard daje materiał typu Raytrace. W tym celu należy wczytać przygotowaną wcześniej mapę bitową (lub mapę proceduralną) do kanału mapowania Environment mapy typu Raytrace i podwyższyć natężenie odbić dla próbki koloru kanału mapowania Reflect. Wybranie koloru czarnego (RGB 0, 0, 0) sprawi, że odbicia nie będą widoczne w ogóle. Wybranie koloru białego (RGB 255, 255, 255) sprawi, że odbicia będą widoczne w stu procentach.

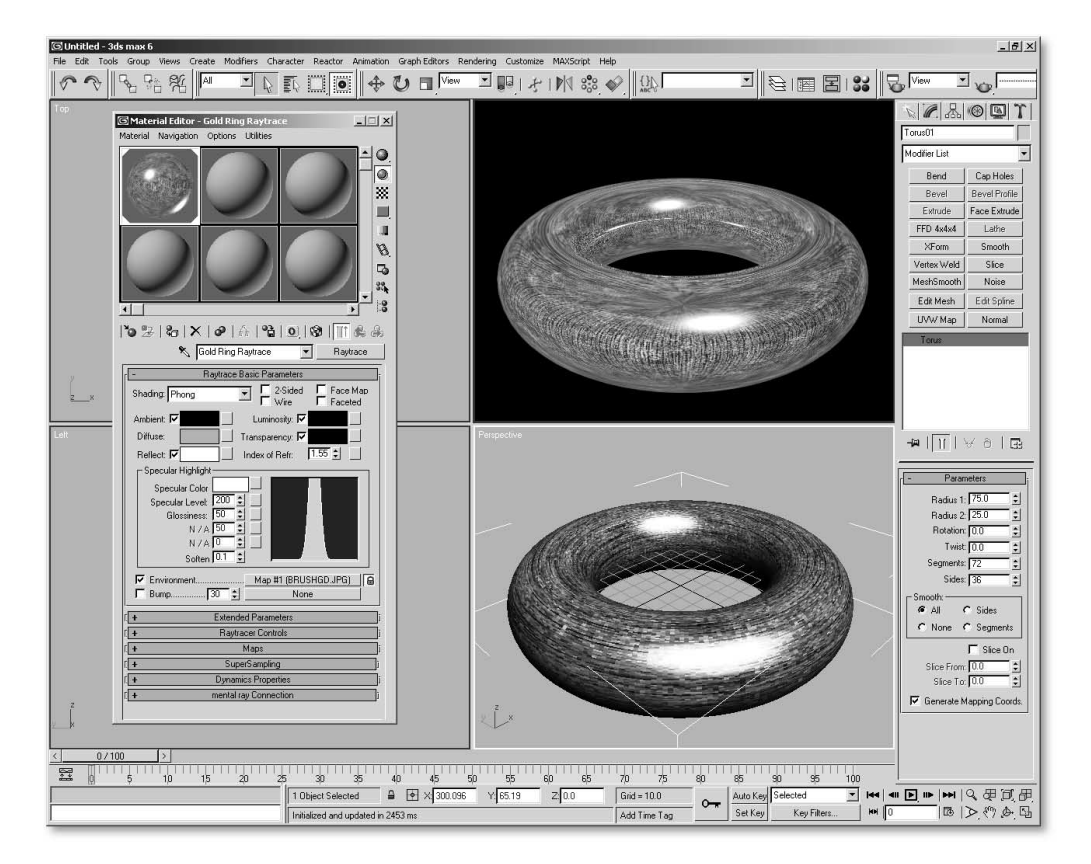

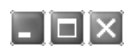

## GENEROWANIE ODBIĆ METODĄ ŚLEDZENIA PROMIENI

Jak wspomnieliśmy w poprzedniej wskazówce, materiał typu Raytrace daje możliwość umieszczenia w kanale mapowania środowiska mapy odbić dowolnego rodzaju. Przypomina to poniekąd mapowanie kanału odbić w materiale typu Standard, dzięki czemu oszczędzamy na bardzo dokładnym pod względem fizycznym generowaniu odbić w scenie za pomocą metody śledzenia promieni. Niemniej jednak, jeżeli zajdzie taka konieczność, możesz sprawić, że materiał typu Raytrace bedzie odbijał obiekty fizycznie umieszczone w scenie tak, aby jednocześnie nie były one widoczne dla kamery. W tym celu zamknij we wnętrzu ogromnej sfery wybrane obiekty, na powierzchni których mają odbijać się inne obiekty. (Zadbaj o to, aby we wnętrzu sfery znalazła się również kamera oprócz wspomnianych obiektów.) Odwróć normalne sfery do środka i przypisz im materiał typu Matte/Shadow z wyłączonymi opcjami Opaque Alpha oraz Receive Shadow. (Jeżeli kamera lub obiekty mają się poruszać, przyłącz sferę do kamery i upewnij się, że żaden z obiektów w trakcie ruchu nie przecina się z powierzchnią sfery.) Wybierz polecenie Rendering/Raytrace Globals i w oknie dialogowym Include/Exclude wybierz z listy nazwę sfery, aby nie uwzględniać jej w procesie renderowania. (Wyłącz także rzucanie cienia przez sferę. W tym celu kliknij sferę prawym przyciskiem myszy, wybierz pozycję Properties i wyłącz funkcję Cast Shadow.)

W rezultacie tło środowiska (jeżeli jest wykorzystywane w scenie) oraz wszystkie obiekty znajdujące się na zewnątrz sfery będą mogły odbijać się na powierzchni wybranych wcześniej obiektów, przy czym kamera będzie "widzieć" jedynie wspomniane obiekty oraz mapę środowiska. Wszystkie obiekty, które znajdują się poza sferą, będą niewidoczne w końcowym renderowaniu.

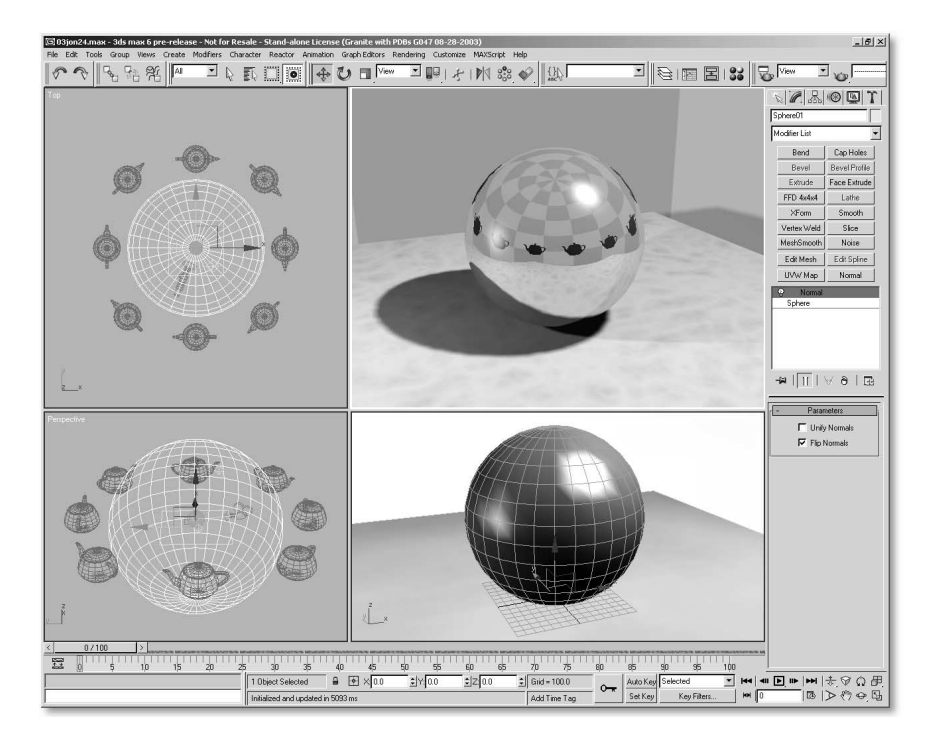

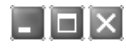

### NIETYPOWE ZASTOSOWANIA MATERIAŁU TYPU RAYTRACE

Wykorzystanie materiału typu Raytrace nie ogranicza się jedynie do wysoko połyskliwych, chromowanych czy szklanych powierzchni. Materiał ten można wykorzystywać również do tworzenia bardziej subtelnych materiałów, jakimi cechują się delikatne, gumowe powierzchnie. Materiał typu Raytrace — w przeciwieństwie do materiału typu Standard — umożliwia zwiększanie parametru Soften (znajdującego się w sekcji Specular Highlight) powyżej wartości 1,0. Właściwie parametr ten można zwiększyć aż do wartości 10,0. (Czy nie przypomina Ci to sceny z filmu "Spinal Tap"?) Tak czy inaczej, parametr Soften pozwala zmiękczyć rozbłysk na powierzchni obiektu do takiego stopnia, przy którym powstaje wrażenie zastosowania materiałów o strukturze gumy. Efekt ten dostrzec można na przykład na powierzchni balonu lub zwykłej piłeczki dziecięcej. Aby się o tym przekonać załaduj materiał typu Raytrace do niewykorzystywanego okienka próbki materiału w edytorze materiałów. Nastepnie zwieksz wartość parametru Specular Level do 200, parametru Glossiness do 5, a parametru Soften do 2,5. Przypisz utworzony w ten sposób materiał do obiektu w scenie testowej (najlepiej z przyzwoitym oświetleniem) i wyrenderuj ją. Chcąc uzyskać podobny efekt za pomocą materiału typu Standard, należy wybrać tryb cieniowania Orn-Nayer-Blinn, ustawić wartość parametru Specular Level na 125, parametru Glossiness na 0 i podwyższyć do wartości 1,0 (czyli do maksimum) parametr Soften.

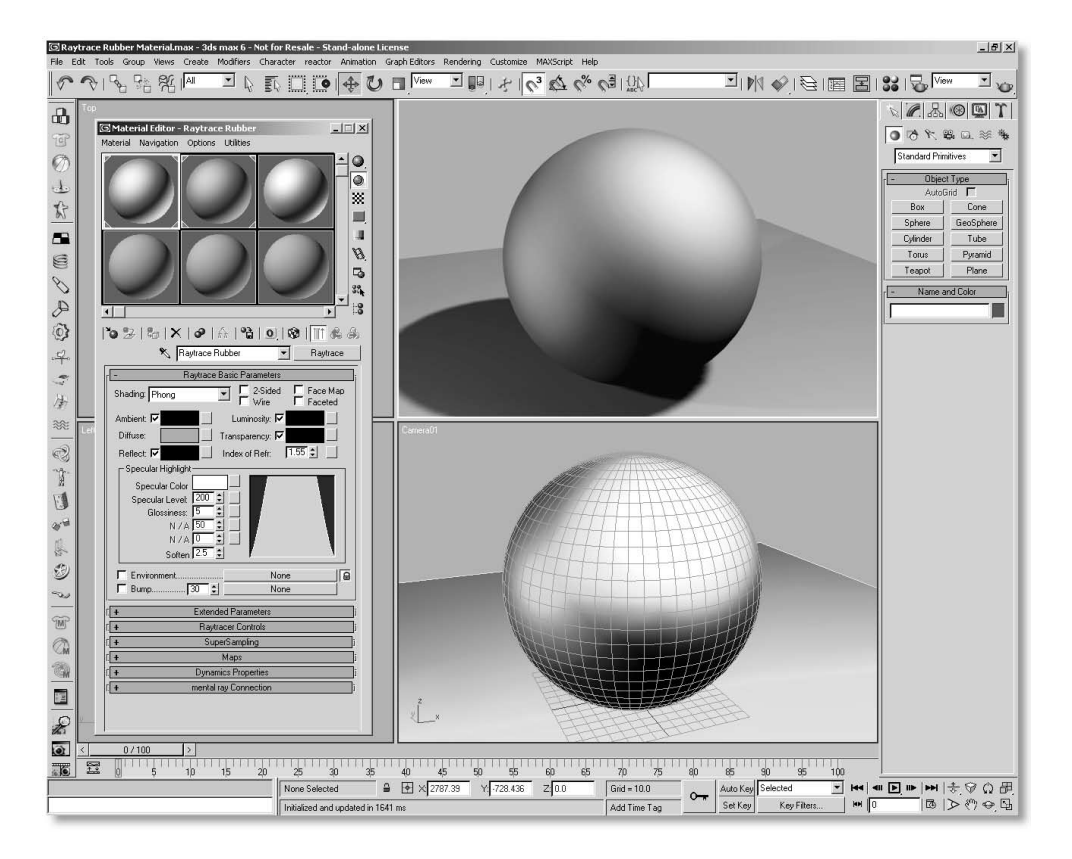

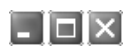

## WYKORZYSTANIE MAPY TYPU FALLOFF DO MAPOWANIA ODBIĆ

Jednym z typowych problemów, jaki sprawia mapowanie odbić w materiałach standardowych jest generowanie odbić dających wrażenie żarzenia się materiału, nawet jeżeli scena nie jest intensywnie oświetlona. (Odbicia generowane metodą śledzenia promieni nie sprawiają takiego problemu, ale należy wziąć również pod uwagę fakt, że mapy odbić renderują się znacznie szybciej. Niestety, coś za coś…) Najlepszym sposobem wyjścia z takiej sytuacji jest wykorzystanie mapy typu Falloff z przypisaną do jednego z kanałów Falloff mapą odbić (może to być bitmapa lub mapa proceduralna). Tak spreparowaną mapę Falloff wczytujemy do kanału mapowania Reflections danego materiału. Mapa typu Falloff pozwala dostosować sposób odbijania się mapy tak, aby pojawiała się przed wszystkim na powierzchniach obiektów zwróconych prostopadle lub równolegle do osi kamery, na powierzchniach oświetlonych źródłami światła znajdującymi się w scenie itp. Pamiętaj przy tym, że powierzchnia charakteryzująca się większymi odbiciami powinna również posiadać większą połyskliwość. Nie zapomnij więc zwiększyć wartości parametrów Specular Level oraz Glossines. (Zauważ, że tryb cieniowania Strauss posiada parametry Glossiness oraz Metalness.)

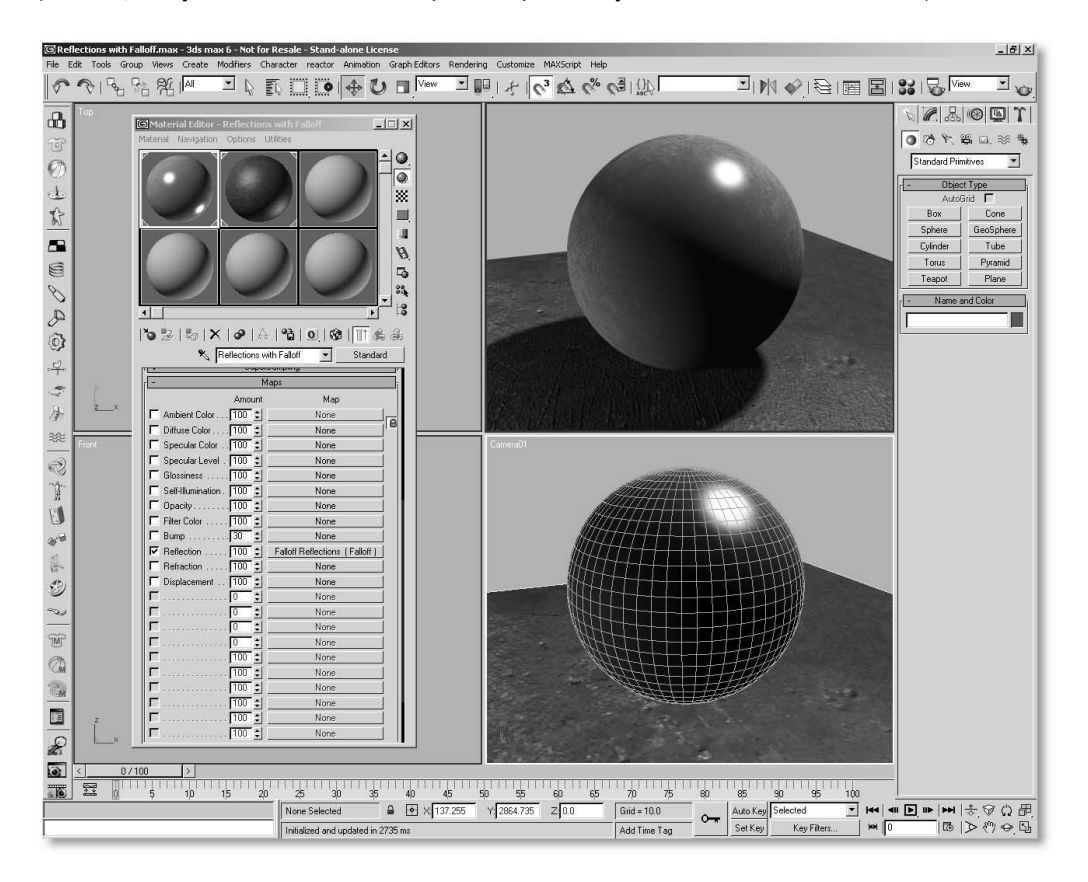

## $\Box$ olxi

## INNE ZASTOSOWANIA MAPY TYPU FALLOFF

Mapa typu Falloff okazuje się także bardzo przydatna przy zwiększaniu realizmu odbić nie generowanych metodą śledzenia promieni. Mapa ta ma również szeregi innych, przydatnych zastosowań.

- ◆ Umieść mape typu Falloff w kanale mapowania Difuse danego materiału i przypisz do jej kanałów mapowania różne kolory (dodając jak gdyby kolory uzupełniające), a uzyskasz w ten sposób efekt mienienia się kolorów w zależności od kąta zwrotu płaszczyzn elementarnych składających się na trójwymiarowy model względem kamery.
- ◆ Umieść mapę typu Falloff w kanale mapowania Opacity danego materiału, a uzyskasz efekt prześwietlenia obiektu promieniami rentgenowskimi. (W celu uzyskania lepszych rezultatów przypisz do materiału lekkie żarzenie i w rolecie Extended Parameters w sekcji Advanced Transparency Type włącz funkcję Additive.)
- ◆ Używaj mapy typu Falloff jako maski przy łączeniu za pomocą materiału typu Blend różnych materiałów składowych.

Możliwości tej mapy są prawie nieograniczone. Na co więc czekasz? Wypróbuj jej różne zastosowania już teraz!

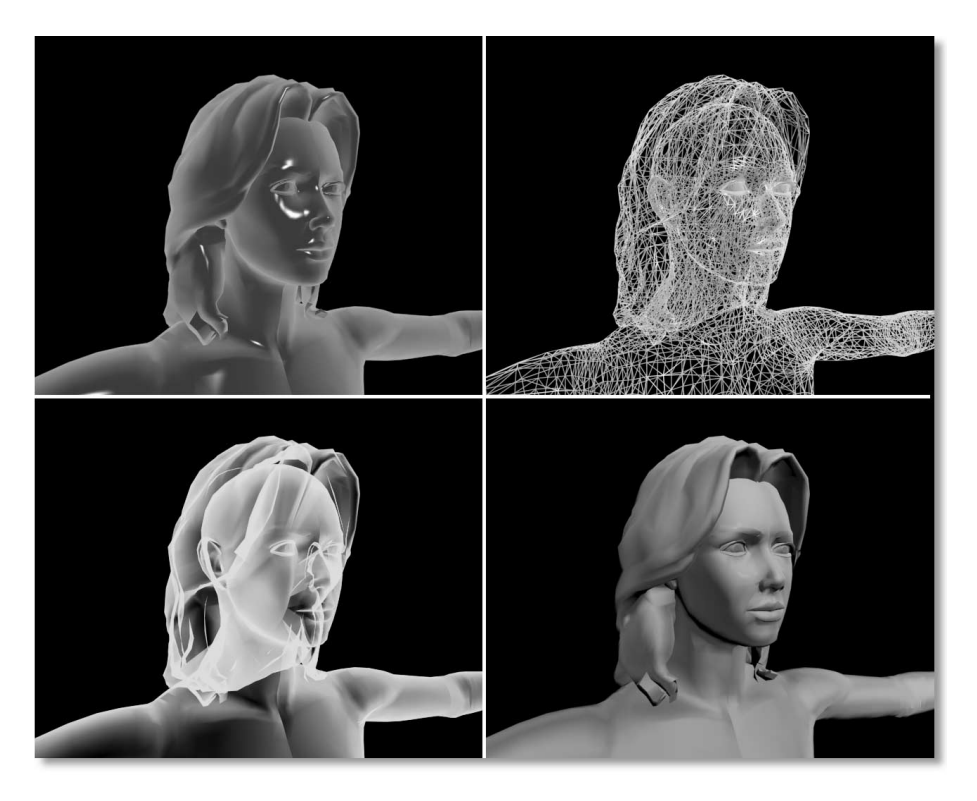

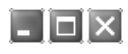

## DODAWANIE ZNIEKSZTAŁCEŃ DO ODBIĆ NA PŁASKICH POWIERZCHNIACH

Jednym z problemów przy renderowaniu całkowicie płaskich, odbijających powierzchni (jak na przykład szyby okienne w scenach architektonicznych) są odbicia o mało przekonującym wyglądzie. (Problem ten jest bardziej zauważalny w przypadku mapowania odbić, aniżeli generowania odbić metodą śledzenia promieni, ale…) Wszyscy wiemy, że odbicia na złożonych lub zakrzywionych powierzchniach są lepiej widoczne. Cóż więc począć z płaskimi powierzchniami? Problem ten wyeliminować można poprzez wprowadzenie do materiału odbijającego, który ma zostać przypisany płaskiemu obiektowi w scenie, mapowania zniekształceń. Wystarczy do tego mapa proceduralna Noise, którą wprowadzimy do kanału mapowania Bump. Niska wartość parametru Bump Amount (rzędu 5 lub mniej) oraz wysoka wartość parametru Size pozwalają "złamać" mapę odbić poprzez wprowadzenie drobnych nierówności dzięki czemu odbicia stają się bardziej widoczne. (Dodatkowo warto również delikatnie zniekształcić rozbłyski.) To w zupełności wystarcza, aby płaskie, odbijające powierzchnie wyglądały bardziej realnie.

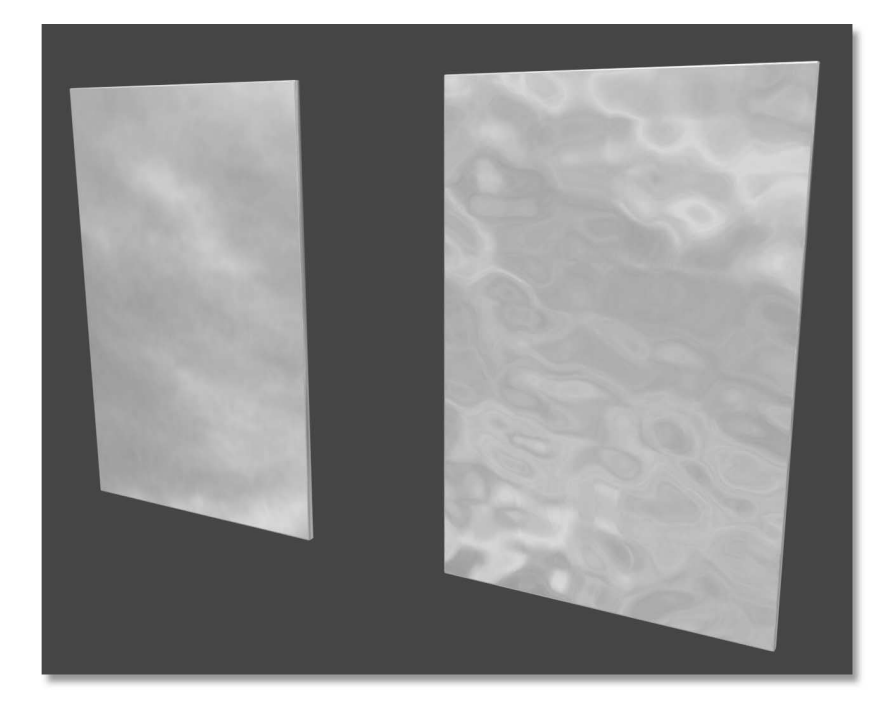

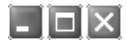

### RZUCANIE CIENI NA ŻARZĄCE SIĘ MATERIAŁY

W normalnych warunkach obiekt, który charakteryzuje się stuprocentowym żarzeniem nie przyjmuje cieni. (Brzmi to logicznie — żarzący się obiekt powinien raczej redukować cienie, które padają na jego powierzchnię. Czyż tak nie jest?) Jeżeli jednak masz ochotę poigrać z naturą, zrób następująca sztuczke. Utwórz materiał typu Blend. Następnie w kanale dolnym Material 2 umieść swój stuprocentowo żarzący się materiał, a w kanale górnym Material  $1 -$  nieco mniej żarzącą się replikę pierwotnego materiału. W dalszej kolejności umieść w kanale Mask mapę typu Falloff z wybraną w menu Falloff Type pozycją Shadow/Light. Chcąc przyciemnić cienie, należy zmniejszyć żarzenie dla repliki materiału.

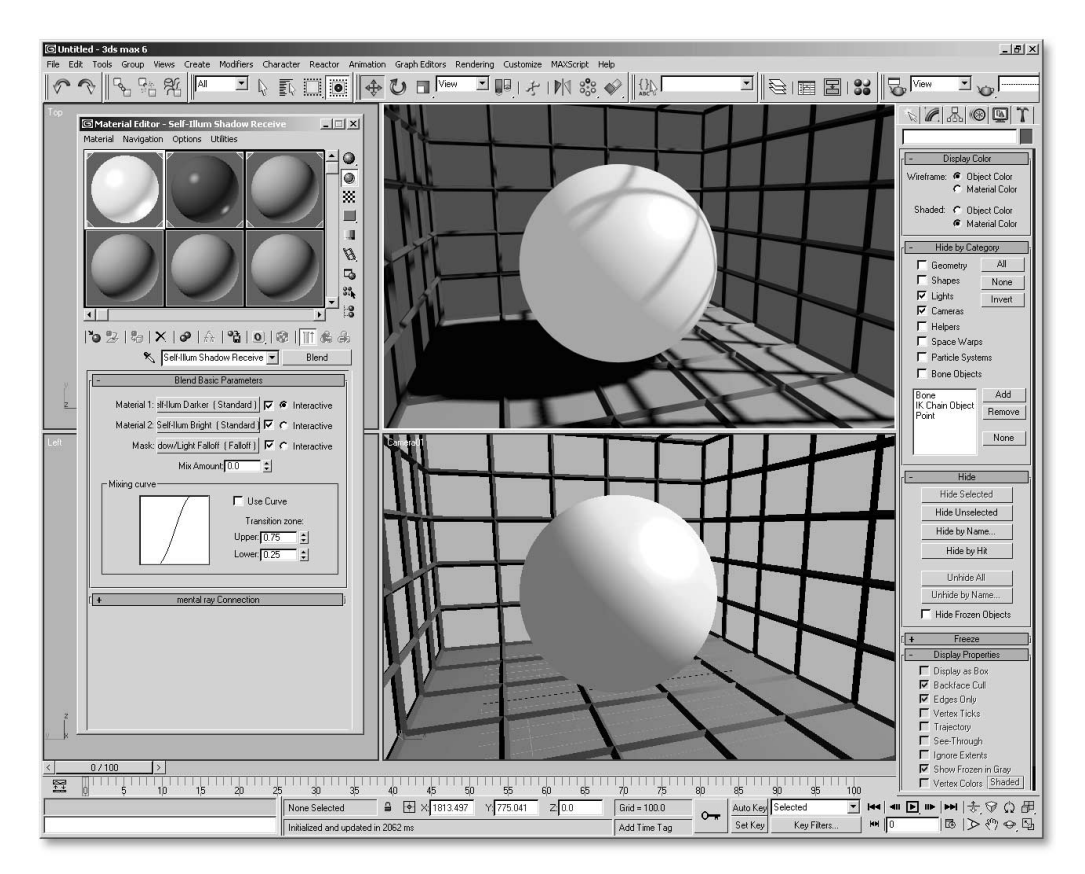

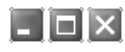

## WYKORZYSTANIE TRYBU CIENIOWANIA MULTI-LAYER DO TWORZENIA MATERIAŁÓW LAKIEROWANYCH

Tryb cieniowania Multi-Layer dostępny dla standardowego materiału programu 3ds max ma bardzo wszechstronne zastosowanie (zwłaszcza jeżeli nie dysponujesz programem 3ds max w wersji 6. i znajdującymi się na jego wyposażeniu nowymi mapami i materiałami modułu mental ray). Tryb cieniowania Multi-Layer jest szczególnie użyteczny przy opracowywaniu połyskliwych powierzchni, które charakteryzują się pewną głębią, jak na przykład powierzchnie lakierowane.

Aby utworzyć lakierowany materiał, na przykład koloru czerwonego, otwórz edytor materiałów, wybierz nie wykorzystywaną próbkę materiału (w której znajduje się już materiał typu Standard) i w menu rozwijanym Shading zamień domyślny tryb cieniowania Blinn na Multi-Layer. W rolecie Multi-Lyer Basci Parametrs przypisz parametrowi Diffuse kolor czerwony (o wartościach RGB 255, 0, 0) i ustaw wartość parametru Diffuse Level na 40. W sekcji First Specular Level zmień kolor próbki na biały (RGB 255, 255, 255) i ustaw wartości parametrów Level oraz Glossiness odpowiednio na 150 i 75. Następnie przejdź do sekcji Second Specular Level i przypisz próbce koloru taką sama barwę jak parametrowi Diffuse. (W tym celu należy przeciągnąć próbkę koloru Diffuse i upuścić ją na próbce koloru w sekcji Second Specular Level tworząc jego kopie.) W dalszej kolejności zmień wartość parametru Level na 75 i wartość parametru Glossiness na 35 (ogólnie rzecz ujmując wartości te powinny odpowiadać mniej więcej połowie ustawień z sekcji First Specular Level).

Na koniec, w rolecie Maps przypisz do kanału mapowania Reflections mapę typu Falloff z wybraną w menu Falloff Type pozycją Perpendicular/Parallel lub Fresnel. Potem wczytaj do drugiego kanału mapowania mapy typu Fallof odpowiednią mapę bitową. W rezultacie materiał przypisany do obiektu w scenie powinien sprawiać wrażenie bardzo połyskliwej powierzchni z efektem głębi.

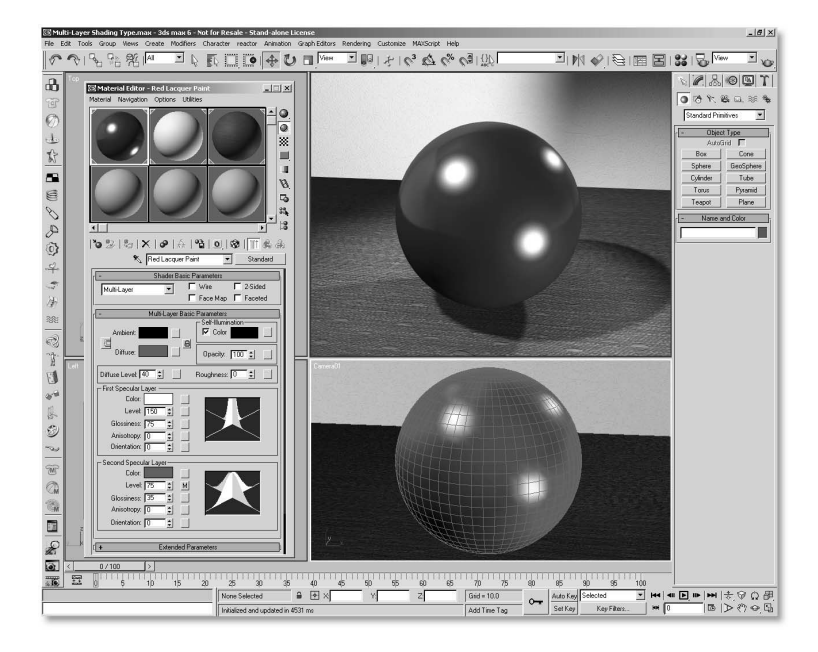

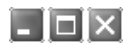

## WYKORZYSTANIE TRYBU CIENIOWANIA MULTI-LAYER DO TWORZENIA METALICZNYCH MATERIAŁÓW LAKIEROWANYCH

Załóżmy, że utworzyłeś połyskliwy materiał według zaleceń podanych w poprzedniej wskazówce, ale chcesz posunąć się jeszcze dalej. Co powiedziałbyś na utworzenie metalicznego materiału o lekko porowatej strukturze do pokrycia nim trójwymiarowego modelu samochodu sportowego? (W rzeczywistości porowata struktura lakieru tego typu powstaje w wyniku zawieszania się w farbie domieszanych do niej drobinek metalu.)

Aby utworzyć taki materiał powtórz czynności, które zostały opisane w poprzedniej wskazówce, nadając próbkom Diffuse oraz Second Specular Level różne kolory. (Plotka głosi, że samochody koloru czerwonego są częściej zatrzymywane przez policję, więc zmień kolory na, powiedzmy, fioletowy oraz ciemny granatowy.) Następnie przejdź do rolety Maps i kliknij przycisk kanału mapowania Specular Level 2. Później wybierz w oknie Material/Map mapę typu Noise. Zmień wartość parametru Noise na 1,0 (lub użyj mniejszej wartości, w zależności od skali sceny). Potem przypisz materiał do odpowiedniego obiektu w scenie i wykonaj renderowanie próbne. Mapa typu Noise znajdująca się w kanale mapowania Specular Level 2 pozwala "złamać" gładkie rozbłyski, które znajdują się pod wierzchnią warstwą rozbłysków dając w ten sposób wrażenie lekko porowatej, wewnętrznej struktury lakieru. (Metaliczną strukturę lakieru możesz uzyskać nie tylko za pomocą mapy typu Noise. Równie dobrze możesz posłużyć się inną mapą proceduralną lub odpowiednio spreparowaną mapą bitową.)

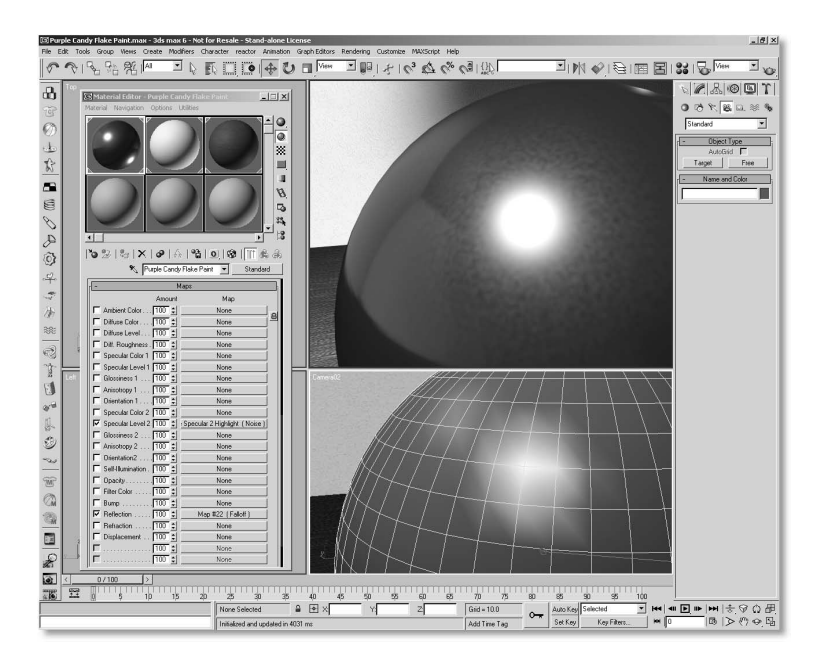